#### 

#### デジタルカメラ 保証書 陽込修理

保証期間内に取扱説明書、本体ラベル等の注意書きにしたがって正常な使用状態で使用していて� 故障した場合には、本書記載内容にもとづきお買い上げの販売店が無料修理いたします。 お買い上げの日から下記の期間内に故障した場合は、商品と本書をお持ちいただき、お買い上げ の販売店に修理をご依頼ください。

お客様にご記入いただいた保証書の控えは、保証期間内のサービス活動及びその後の安全点検活動 のために記載内容を利用させて頂く場合がございますので、ご了承ください。

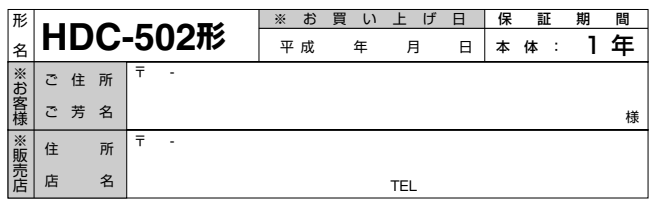

※印欄に記入のない場合は無効となりますから必ずご確認ください。

- 1. 保証期間内でも次のような場合には有料修理となります。
- (イ)使用上の誤り、または改造や不当な修理による故障または損傷。
- (ロ)お買い上げ後の落下、引っ越し、輸送等による故障または損傷。
- (ハ)火災、地震、水害、落雷、その他の天災地変、公害や異常電圧による故障または損傷。
- (ニ)車輛、船舶に搭載して使用された場合に生じた故障または損傷。
- (ホ)業務用に使用されて生じた故障または損傷。
- (ヘ)本書のご提示がない場合。
- (ト)本書にお買い上げ年月日、お客様名、販売店名の記入のない場合あるいは字句を書き換えら れた場合。
- 2. この商品について出張修理をご希望の場合には、出張に要する実費を申し受けます。
- 3. ご転居の場合は事前にお買い上げの販売店にご相談ください。
- 4. 贈答品等で本書に記入してあるお買い上げの販売店に修理をご依頼になれない場合には P121 の ご相談窓口にお問い合わせください。
- 5. 本書は再発行いたしませんので紛失しないよう大切に保管してください。
- 6. 本書は日本国内においてのみ有効です。Effective only in Japan.�
- この保証書は本書に明示した期間、条件のもとにおいて無料修理をお約束するものです。この 保証書によって保証書を発行している者(保証責任者)、及びそれ以外の事業者に対するお客様の 法律上の権利を制限するものではありません。保証期間経過後の修理等についてご不明の場合は、 お買い上げの販売店または P121 のご相談窓口にお問い合わせください。
- 保証期間経過後の修理によって使用できる製品は、お客様のご要望により有料修理させていただき ます。
- このデジタルカメラの補修用性能部品の最低保有期間は製造打切り後 3 年です。
- ●補修用性能部品とはその製品の機能を維持するために必要な部品です。

#### 株式会社 日立リビングサプライ

〒162-0814 東京都新宿区新小川町6-29(アクロポリス東京) TEL. 03(3260)9611 � FAX.03(3260)9739 �

Hitachi Living Systemsは日立リビングサプライの英文社名です。

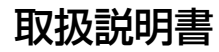

## **HITACHI** Inspire the Next

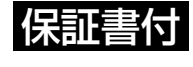

保証書はこの取扱説明書の裏表紙についています。 「お買い上げ日・販売店名」などの記入を必ず確かめ、 販売店からお受け取りください。

# デジタルカメラ� **HDC-502形�**

このたびは、デジタルカメラ「HDC-502」をお求めいただき、 まことにありがとうございました。 ご使用になる前に、必ずこの「取扱説明書」をよくお読みいただき、 正しくご使用ください。

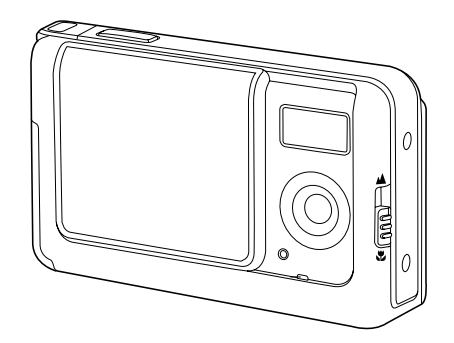

**クイックスタートガイド� 「とにかく使ってみる」�P122**

## $\mathcal{P}$

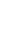

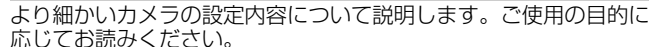

応用操作編

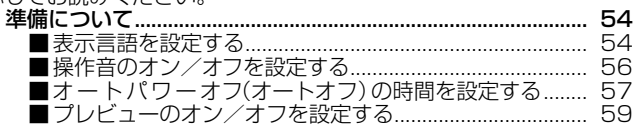

#### 

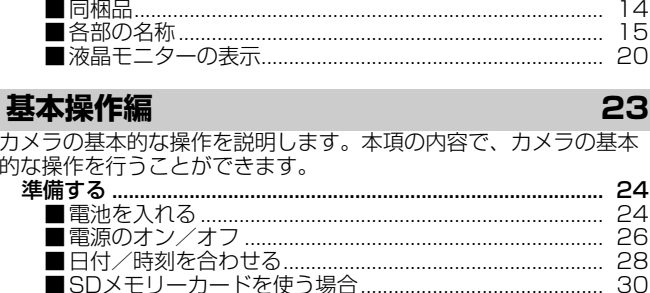

|離撮影をする………………………………………………… 39

ıа

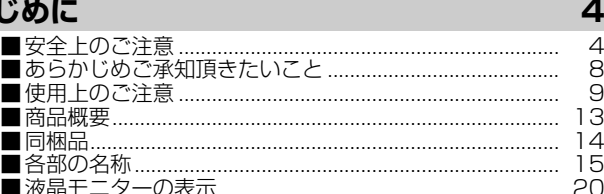

#### 画像サイズ (記録画素数) と画質 (圧縮率) を設定する .......... 60 ′モードを設定する…………………………………………… 64 イトバランス (Wバランス) を設定する....................... 67 |果を設定する||Project のかい しんこうしょう いんこうしょう 'タイマーで撮る……………………………………………… 72

#### ■内蔵メモリーからSDメモリーカードに画像をコピーする ■スライドショー再牛をする……………………………………… 77 消去について………………………………………………………………… 83

#### パソコン接続編

8

9

ā

 $\overline{A}$ 

 $\overline{5}$ 

23

28

53

パソコンと接続して画像ファイルをパソコンに取り込む方法について 説明します。

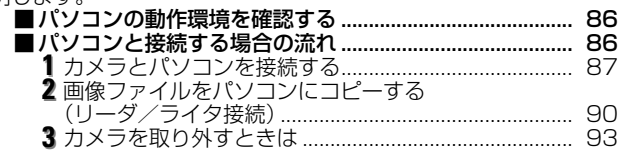

#### プリント(印刷)編

95

85

PictBridge (ピクトブリッジ) に対応したプリンタに直接接続して、 撮影した画像をプリントする方法について説明します。

#### 付緑  $101$ メモリ (SDメモリーカード)内のフォルダ構造 ...............118

 $\overline{\mathbf{3}}$ 

#### **■ 安全上のご注意**

#### 絵表示について�

この取扱説明書の表示では、製品を正しくお使いいただき、あなた や他の人への危害や財産への損害を未然に防止するために、いろ いろ絵表示しています。その表示と意味は次の内容をよく理解して から本文をお読みください。

> 表示内容を無視して誤った使い方をしたときに生じる� 危害や障害の程度を次の表示で説明しています。

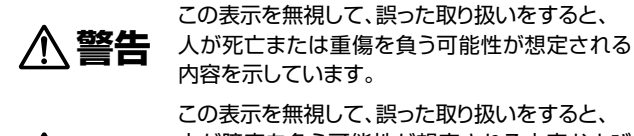

**注意�**

この表示を無視して、誤った取り扱いをすると、 人が障害を負う可能性が想定される内容および 物的損害のみの発生が想定される内容を示して います。

お守りいただく内容の種類を次の絵表示で説明しています。

このような絵表示は、してはいけない「禁止」内容です。

このような絵表示は、必ず実行していただく「強制」内容です。

このような絵表示は、していただきたい「注意」内容です。

#### 「はじめ」に インファール 安全にご利用いただくために、下記の注意事項を必ずお守りください。

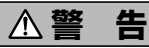

異常が起きたら、電池を外す。

煙が出ている、異臭がするなど異常状態のまま使用すると、火災・感電 の原因になります。

●お買上げ店にご相談ください。

#### 移動しながらの撮影は絶対にしない。

歩行中や自動車などの乗り物を運転しながらの使用はしないでください。 転倒、交通事故などの原因になります。

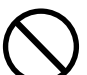

不安定な場所に置かない。

バランスがくずれて倒れたり落下したりして、けがの原因になります。

#### 内部に水や異物を落とさない。

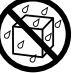

水・異物が内部に入ったら電池を外す。そのまま使用すると、ショート して火災・感電の原因になります。 ●お買上げ店にご相談ください。

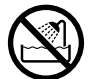

風呂、シャワー室では使用しない。 火災・感電の原因になります。

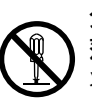

分解や改造は絶対にしない(ケースは絶対に開けない)。 落としたり、ケースが破損したときは使用しない。 火災・感電の原因になります。 ●お買上げ店にご相談ください。

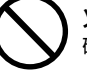

火に近づけたり、火の中に投げ込まない。 破裂・液漏れにより、火災やけがの原因になります。

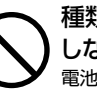

種類の違う電池や新しい電池と古い電池を混ぜて使用 しない。または指定外の電池を使用しない。 電池の破裂・液漏れにより、火災やけがの原因になります。

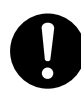

#### アルカリ電池に注意する。

アルカリ電池のアルカリ液が目や皮膚に付着したときは、すぐに多量の 水で洗い流し、医師の治療を受けてください。失明やけがの原因になり ます。

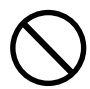

#### 電池を分解、加工、加熱しない。電池を落としたり、衝撃 を加えない。

アルカリ電池は充電しない。

電池を金属製品と一緒に保管しない。 電池の破裂・液漏れにより、火災・けがの原因になります。

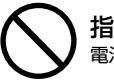

指定外の方法で電池を使用しない。 電池は極性(⊕⊝)表示どおりに入れてください。

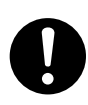

お子様の手の届かないところで使用・保管する。 乳幼児が誤って電池を飲み込まないよう、乳幼児の手の届かないところ� で使用・保管してください。

万一飲み込んだ場合は、直ちに医師の治療を受けてください。

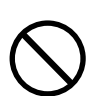

#### 落下などにより、ストロボ部分が破損した場合は、内部� には触れない。

内部が露出した場合は、絶対に手を触れないでください。感電の原因 になります。

●お買上げ店にご相談ください。

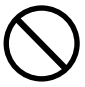

#### ストロボを人の目に近づけて発光しない。 目の近くでストロボを発光すると、視力障害を起こす可能性があります。 特に乳幼児を撮影する場合は1m以上離れてください。

#### **警 告� 注 意�**

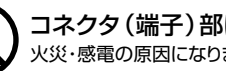

コネクタ(端子)部には、指定以外のものを接続しない。 火災・感電の原因になります。

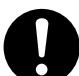

大切な画像は、パソコンに取り込み保管する。 電池の消耗や故障・修理などにより、撮影した画像が消えることが あります。

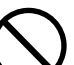

飛行機の中など使用が制限または禁止されている場所 では、使用しない。 事故の原因になることがあります。

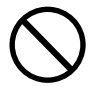

油煙、湯気、湿気、ほこりなどが多い場所に置かない。 火災・感電の原因になることがあります。

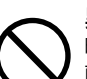

#### 異常な高温になる場所に置かない。

暖房器具の近く、ホットカーペットの上、窓を閉めきった自動車の中や、 直接日光に当たる場所に置かないでください。 火災の原因になることがあります。

#### 本製品の上にものを置かない。

バランスがくずれて倒れたり、落下したりして、けがの原因になることが� あります。

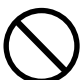

ストロボの発光部を手や布で覆ったまま発光しない。 故障の原因になります。また、連続発光後は発光部に触らないで� ください。やけどの原因になる場合があります。

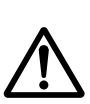

カメラをネックストラップで下げている場合は、他のもの� に引っ掛かったり、強い衝撃や振動を与えないように 注意する。

けがや本体の故障の原因になります。

は

#### **■ あらかじめご承知頂きたいこと**

#### **免責事項**

● 本書の内容については、将来予告なしに変更することがあります。 ●本書の一部または全部を無断で複写することは禁止されています。 ● 万一、本機または付属のソフトウェア使用により生じた損害、逸失 利益または第三者からのいかなる請求についても、当社では一切 その責任を負えませんので、あらかじめご了承下さい。

● 故障、修理、その他の理由に起因するメモリ内容の消去による、 損害及び逸失利益等につきまして、当社では一切その責任を負え ませんので、あらかじめご了承下さい。

#### **著作権について**

あなたがカメラで撮影したものは、個人として楽しむほかは、著作 権上、権利者に無断で使用できません。なお、実演や興行、展示物 などの中には、個人として楽しむなどの目的であっても、撮影を 制限している場合がありますのでご注意ください。

#### **商標について**

- MicrosoftおよびWindowsは、米国Microsoft Corporationの 米国およびその他の国における登録商標または商標です。
- SDロゴは登録商標です。
- QuickTimeは、ライセンスに基づいて使用される商標です。 QuickTimeは、米国およびその他の国々で登録された商標です。
- その他記載された社名および商品名は、各社の商標または登録商標 です。なお、本文中には™、®マークは明記しておりません。

#### **■ 使用上のご注意**

#### **使用環境について**

使用できる温度の範囲は、0℃~40℃(結露しないこと)です。

急激に温度差の大きい場所へ移動すると、本製品の内部や外部に 水滴が付く(結露)ことがあります。結露は故障や正常な撮影が できなくなる原因となりますので、ご注意ください。 温度差の大きい場所へ移す場合は、結露の発生を防ぐために、 本機をビニール袋に入れて密封しておき、周囲の温度になじませて から、袋から取り出してください。

また、結露が発生した場合は、故障の原因となりますので、電池、 SDメモリーカード(使用時)をカメラから取り外し、水滴が消える まで待ってから、お使いください。

#### **ためし撮り**

必ず事前にためし撮りをして、画像が正常に記録されていること を確認してください。

本パッケージに同梱の単3形アルカリ乾電池2本は、最初に基本 操作をご確認頂くために同梱しているものです。実際に撮影され る場合は、市販の単3形アルカリ乾電池もしくは単3形ニッケル 水素電池をご使用ください。

また、単3形マンガン乾電池は使用できません。

万一、このカメラやSDメモリーカード(使用時)などの不具合に より、画像の記録やパソコンへの取り込みがされなかった場合、 記録内容の補償については、当社では一切その責任を負えません のであらかじめご了承ください。

#### **データエラーについて**

- 本機は精密な電子部品で構成されており、以下のお取り扱いを すると内部のデータが破損する恐れがありますので、操作には ご注意ください。
	- 通信中にUSBケーブルをはずした。
	- ●記録、USB接続中に電池をはずした。
	- 消耗した電池を使用し続けた。
	- 電源オンの状態で、SDメモリーカードを出し入れした。
	- その他の異常動作
- 万一の誤消去や破損に備え、大切なデータは別のメディア(MO ディスク、ハードディスク、CD-Rなど)へ、バックアップとして コピーされることをおすすめします。

#### **操作音について**

撮影時などの各操作時には、電子音で各操作をおしらせします。 この操作音のオン/オフは設定することができます。

#### **メンテナンスについて**

- レンズ面がゴミなどで汚れていると、カメラの性能が十分に 発揮できません。レンズ面の汚れは、ブロアーでゴミやホコリ を吹きとってから、乾いた柔らかい布で軽く拭いてください。
- シンナーやベンジンなどで拭かないでください。本体の塗装が はげたり、変質する原因になります。

#### **液晶モニターについて**

- 液晶モニターは、**夜間や暗めの室内撮影時などにおいて、 センサーから十分な明るさが確保されない場合は、見えにくく なる場合がありますが、故障ではありません。**その場合は、 なるべく明るい場所へ移動して撮影してください。
- 液晶モニターを強く押さないでください。液晶モニターにムラ が出たり、液晶パネルの故障の原因になります。
- 液晶モニターは太陽や強い光が当たると、表示が黒くなること がありますが、故障ではありません。
- 液晶モニターは、非常に精密度の高い技術で作られており、 99.99%以上の有効画素数がありますが、0.01%以下の画素 欠けや、黒や赤、白、青、緑の点が現われたままになる場合が あります。これは故障ではありません。記録される画像には 影響はありませんので安心してお使いください。
- 使用中に液晶モニターのまわりが熱くなる場合がありますが、 故障ではありません。

#### **SDメモリーカードについて**

- 本機はSDメモリーカード(別売)を使用できます。 (32/64/128/256/512MB/1GB対応) (株)アイ・オー・データ機器、(株)ハギワラシスコム、 (株)アドテックのSDメモリーカードを推奨します。ご使用の 場合は、SDメモリーカードに付属の取扱説明書をあわせて お読みください。
- SDメモリーカードの種類によって、処理速度が遅くなる場合が あります。
- SDメモリーカードは撮影や消去を繰り返すとデータ処理能力が 落ちる場合があります。定期的に**フォーマットする |P83** > こと をおすすめします。
- ●静電気、電気的ノイズ等により、記録したデータが消滅または 破損することがありますので、大切なデータは別のメディア (MOディスク、ハードディスク、CD-Rなど)へ、バックアップ としてコピーされることをおすすめします。
- SDメモリーカードの接触面 (コンタクトエリア) にゴミや異物を 付着させないでください。汚れは乾いた柔らかい布などで、 軽く拭いてください。

#### **■ 商品概要**

本製品は、約500万画素CCDイメージセンサー搭載による高画質は もちろん、スリムサイズを実現し、いつでもどこにでも持ち歩ける デジタルカメラです。 主な特長は以下の通りです。

#### **主な特長**

- 約500万画素CCDイメージセンサー搭載
- 2.0型LTPS(※1)-TFTカラー液晶モニター搭載
- 手ぶれ軽減機能 **P35**
- 保存も安心の16MB内蔵フラッシュメモリー&SDメモリーカード スロット搭載(※2) **P30**
- PCレスを実現するコピー to SDカード機能 **P75**
- 自分撮りにも便利な近距離モード(約60cm~約100cm)撮影 **P39**
- 動画撮影機能 **P40**
- スポーツ/夜景/人物/風景/逆光とシーンにあわせて 撮影できるシーンモード搭載 **P64**
- 白黒やセピア色で雰囲気のある撮影を演出する色効果設定機能 **P69**
- 多彩な再生モード
	- (シングル再生 | **P43** 、ズーム再生 (2倍/3倍/4倍) | **P44** 〉、
	- インデックス再生 (9分割) P45 〉、動画再生 P46 〉、
	- スライドショー再生 P77 > )
- ダイレクトプリント可能のPictBridge(ピクトブリッジ)対応
- すぐに使えるオールインワンパッケージ
- (※1)LTPS:低温ポリシリコン
- (※2) SDメモリーカードは別売です。

**■ 同梱品**

以下の通りカメラ本体及び付属品が同梱されていることを確認して ください。

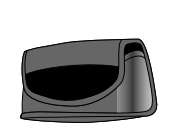

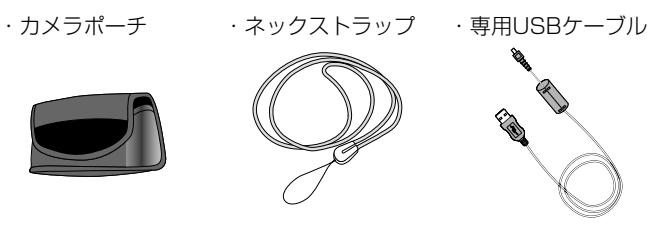

- ・単3形アルカリ 乾電池
- ・クリーナー (ペット型)
- E ・取扱説明書

HITACHI

Iman

取扱説明書� デジタルカメラ **HDC-502** 化保証書はこの取扱説明書の裏表紙についています。 このたびは、デジタルカメラ「HDC-502」をお求めいただき、 まことにありがとうございました。 正しくご使用ください。

● SDメモリーカードは別売です。**SDメモリーカードを使う場合** 、**SDメモリーカードについて P30 P12** ● 以降、この取扱説明書では、専用USBケーブルをUSBケーブル と表記します。

#### **正面**

①ネックストラップ取付部 ②シャッター ③レンズカバー ④ストロボ

⑤撮影距離切替スイッチ ⑥レンズ ⑦セルフタイマーランプ

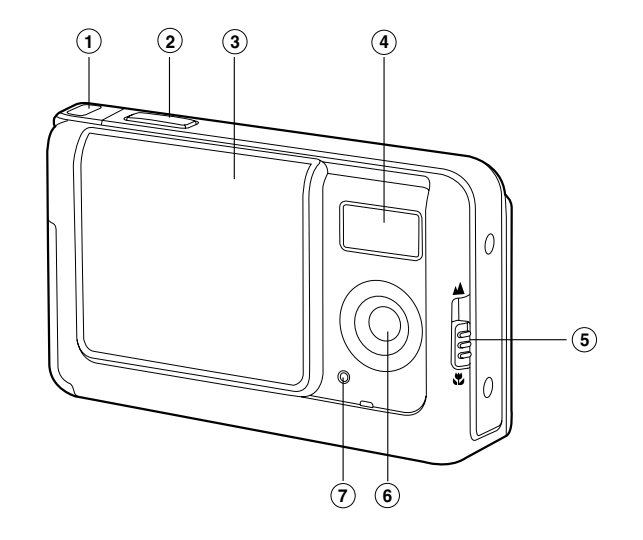

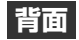

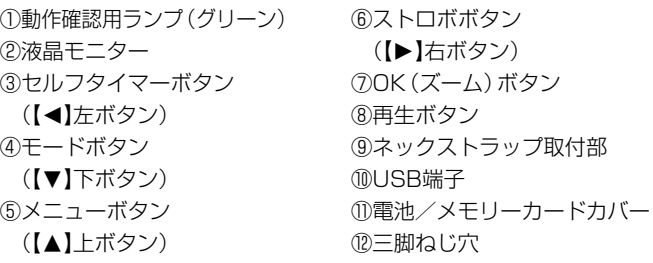

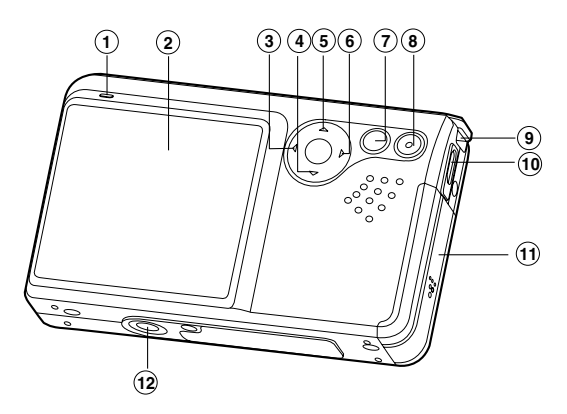

ネックストラップの取付け方

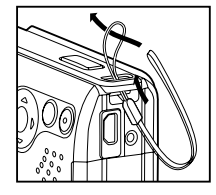

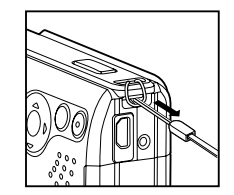

#### **コントロールパネル**

コントロールパネルの各ボタンには複数の役割があります。以下の 内容をしっかりと確認して操作してください。

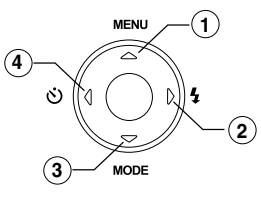

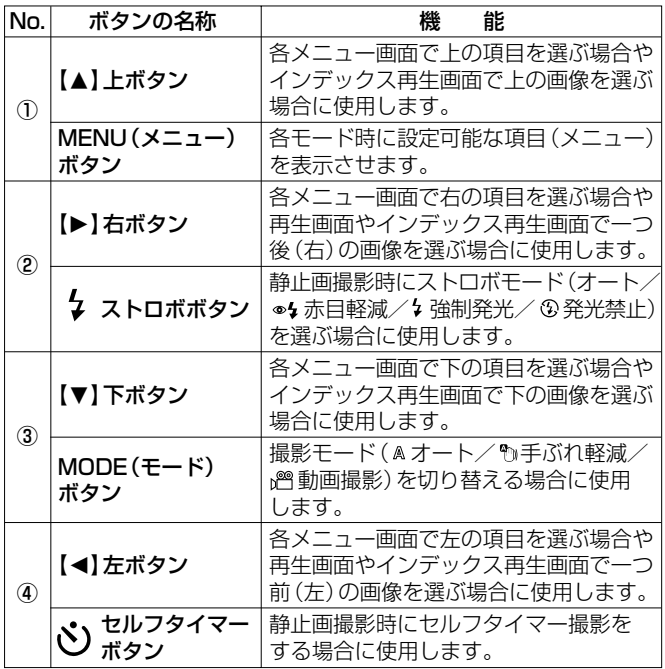

#### **OK( ズーム)ボタン**

 $\Omega$ 各メニュー画面で決定する場合や、静止画撮影時に  $\vec{\bm{\lambda}}$ ーム撮影をする P38 場合、静止画再生時にズーム ファンプ ファンプ しゅうしょう **OK)) 再生をする P44 > 場合に使用します。** 

#### **再生ボタン**

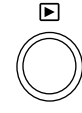

撮影した静止画や動画を再生する場合や、再生モード から撮影モードに戻る場合に使用します。

以降、この取扱説明書では、コントロールパネル、OKボタン、 再生ボタンでの操作を次のように表記します。 ・コントロールパネルを【▲】【▼】【◀】【▶】方向に押す操作 → [▲] [▼] [◀] [▶] を押す →【▲】【▼】【◀】【▶】で選ぶ ・OKボタンを押す操作 →OKを押す ・再生ボタンを押す操作

→ 9 を押す

#### **動作確認用ランプ(グリーン)**

動作確認用ランプは本機の状態を点滅や点灯、消灯でお知らせします。

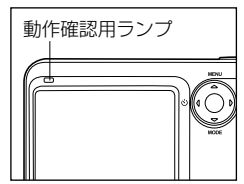

グリーン点滅:撮影スタンバイ中、 再生中など グリーン点灯/消灯:画像記録中、

ストロボ充電中など

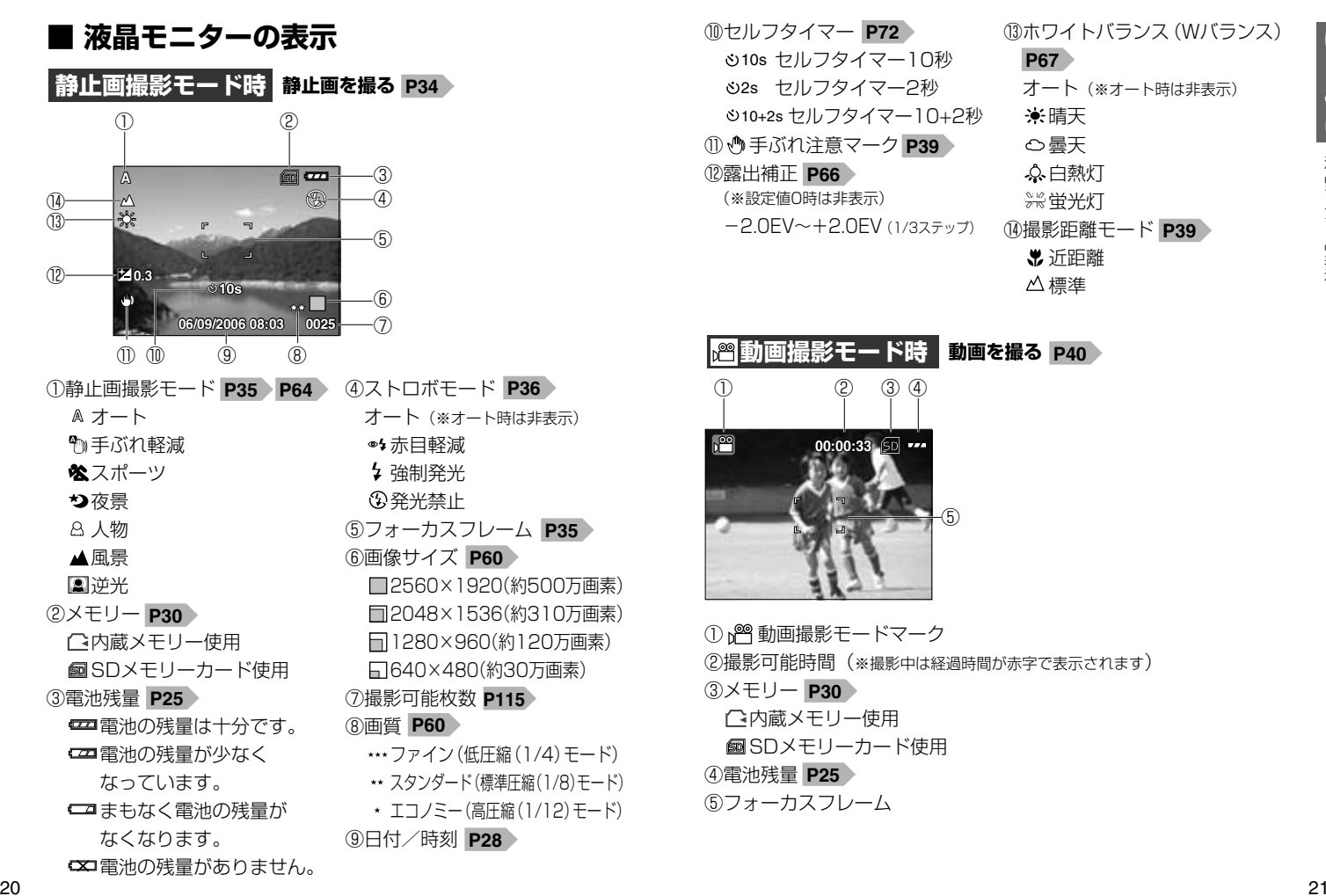

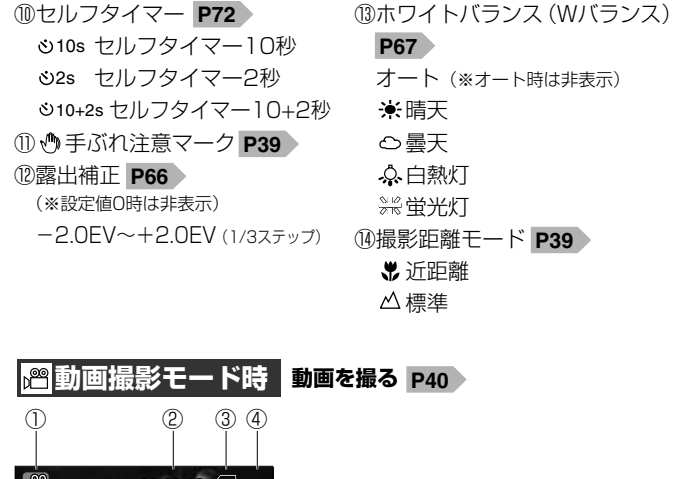

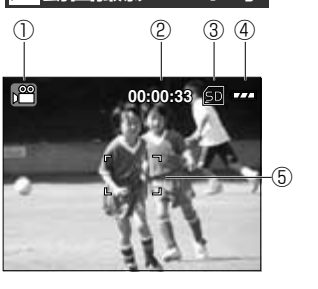

①  $\mathbb{S}^{\infty}$ 動画撮影モードマーク ②撮影可能時間(※撮影中は経過時間が赤字で表示されます) ③メモリー **P30** 内蔵メモリー使用 SDメモリーカード使用 ④電池残量 **P25**⑤フォーカスフレーム

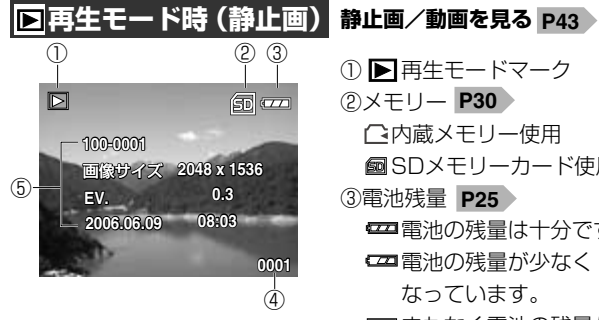

□再生モード時 (動画)

(3  $(4)$ (5

> 000  $\overline{6}$

00:00:2

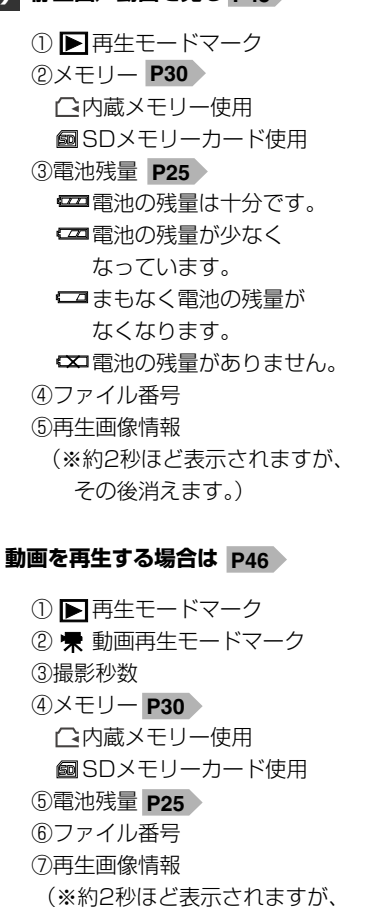

その後消えます。)

カメラの基本的な操作を説明します。本項の内容で、カメラの基本的な 操作を行うことができます。

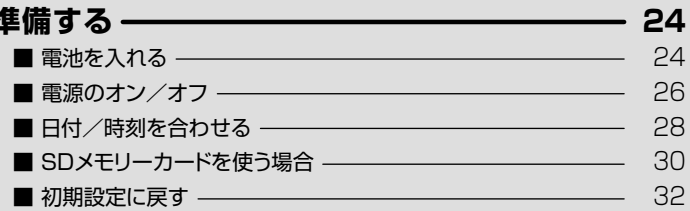

#### 静止画/動画を撮る-34  $\sim$   $\lambda$

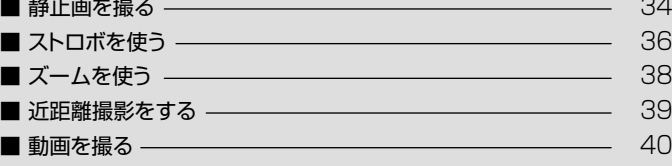

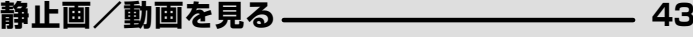

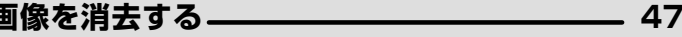

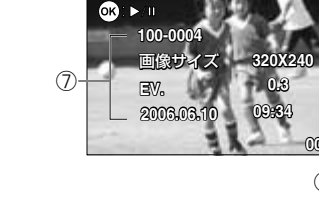

×.

Б

## 準備する�

## **■ 電池を入れる**

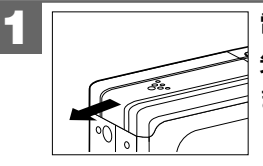

雷池/メモリーカードカバーを 矢印の方向へスライドさせて開き ます。

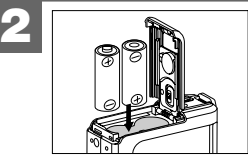

+と-のしるしにあわせて電池を 入れます。

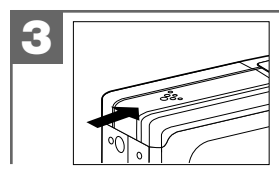

電池/メモリーカードカバーを 閉じます。

- ●雷池の交換は雷源をオフにして行ってください。
- 電池カバーを乱暴に開かないでください。破損する恐れがあります。
- ●雷池カバーを開閉する場合は雷池が落下しないようにご注意くだ さい。
- ●本機は雷源オフ時でも内部時計のバックアップ用として微雷流が 流れています。長期間使用しない場合は電池をはずして保管する ことをおすすめします。

#### **使用できる電池**

本機は単3形アルカリ乾電池以外に、単3形ニッケル水素電池(充電 式)を使用できます。(日立マクセル(株)HR-3SD推奨) 液晶モニターに表示される電池残量表示については、**電池残量の表示** をご覧ください。

- ●単3形マンガン乾雷池は使用できません。
- 本パッケージに同梱の単3形アルカリ乾電池2本は、最初に基本 操作をご確認頂くために同梱しているものです。実際に撮影される 場合は、市販の単3形アルカリ乾電池もしくは単3形ニッケル水素 電池をご使用ください。
- 同梱のアルカリ乾電池による電池寿命の目安(CIPA規格による 撮影可能枚数 )は、約120枚です。 <sup>る</sup> **P115**より経済的にご使用になりたい場合は、市販の単3形ニッケル 水素電池でのご使用をおすすめします。

#### **電池残量の表示**

- 工工 電池の残量は十分です。
- こ本国電池の残量が少なくなっています。
- ■■ まもなく電池の残量がなくなります。
	- (この表示の場合は、ストロボの充電中に電源がオフになった **り、また、フォーマットする P83 〉、内蔵メモリーからSD** メモリーカードに画像をコピーする P75 》 場合など、 正常に 動作せず、SDメモリーカードが正常に使用できなくなったり、 記録されているデータが破損するおそれがありますので、 新しい電池と交換することをおすすめします。)
- ■文コ雷池の残量がありません。新しい電池と交換してください。
- 使用状況や環境によって正しく表示されないことがあります。 ● 電池残量の表示はご使用上の目安としてお使いください。

24  $\zeta$  がいしょく しょうしょく しょうしょく ださいこうしょく ださいこうしょう しょうしょうしょう しょうしょうしょう **P115 電池寿命の目安については、電池寿命の目安 にてご確認 ください。**

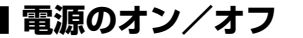

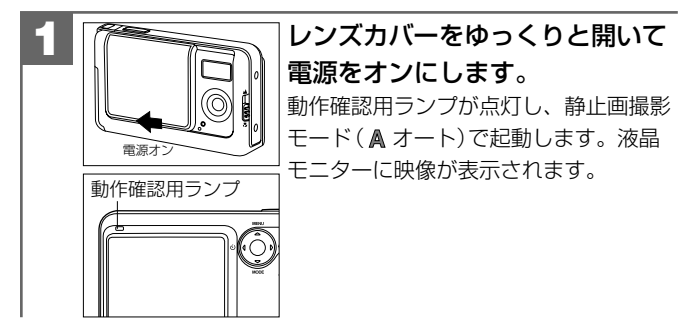

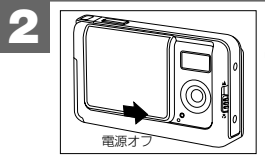

レンズカバーをゆっくりと閉じて 電源をオフにします。

● レンズカバーの開閉動作が早すぎると、電源がオン/オフしない 場合があります。その場合はゆっくりと操作をやり直すか、 電池/メモリーカードカバーを一度開け閉めしてください。 ●初めてお使いになる場合や、電池をはずして長時間保管されていて、 内部時計がリセットされた場合には、日付/時刻の設定画面が 表示されます。その場合は、**日付/時刻を合わせる**  の手順 **P28**に従って、日付/時刻を設定してください。

#### **オートパワーオフ(オートオフ)機能について**

#### **本機には節電のために自動的に電源がオフになる機能(オートオフ 機能)がついています。**

は [ 1 分] **P57** 》)と、自動的に電源がオフになります。 電源オンのままで一切の操作を行わずにカメラを放置する(初期設定

再び使用するときはレンズカバーを一旦閉じてから、電源をオンに してください。

- ●パソコンとUSB接続している場合や**スライドショー再生 P**77 )を している場合は、オートパワーオフ機能ははたらきません。 ●各項目を設定中にオートパワーオフ機能がはたらき電源がオフに
- なったときは、その前に設定した内容が保持されていない場合が あります。その場合は、再度設定し直してください。

### **■ 日付/時刻を合わせる**

初めてお使いになる場合や、電池をはずして長時間保管されていた 場合などは内部時計がリセットされ、正しい日付/時刻が表示され ない場合があります。

その場合や一度設定した内容を合わせ直す場合は、以下の手順で 日付/時刻を設定してください。

- 電池交換時は必ず時計表示を確認してください。内部時計は 約24時間バックアップしますが、電池の使用時間によっては、 日付/時刻の設定をリセットする場合があります。
- ここで設定した日付/時刻は、電源をオフにした後や初期設定に **戻す P32** 操作を行っても保持されます。

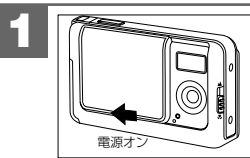

レンズカバーをゆっくりと開いて 電源をオンにします。 動作確認用ランプが点灯し、静止画撮影 モード ( **A** オート)で起動します。液晶 モニターに映像が表示されます。 **電源のオン/オフ P26**

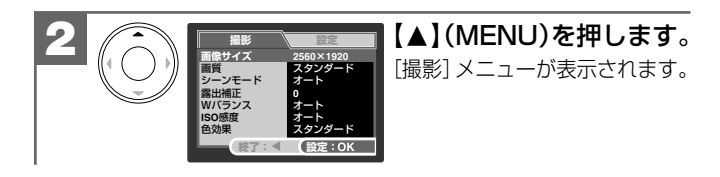

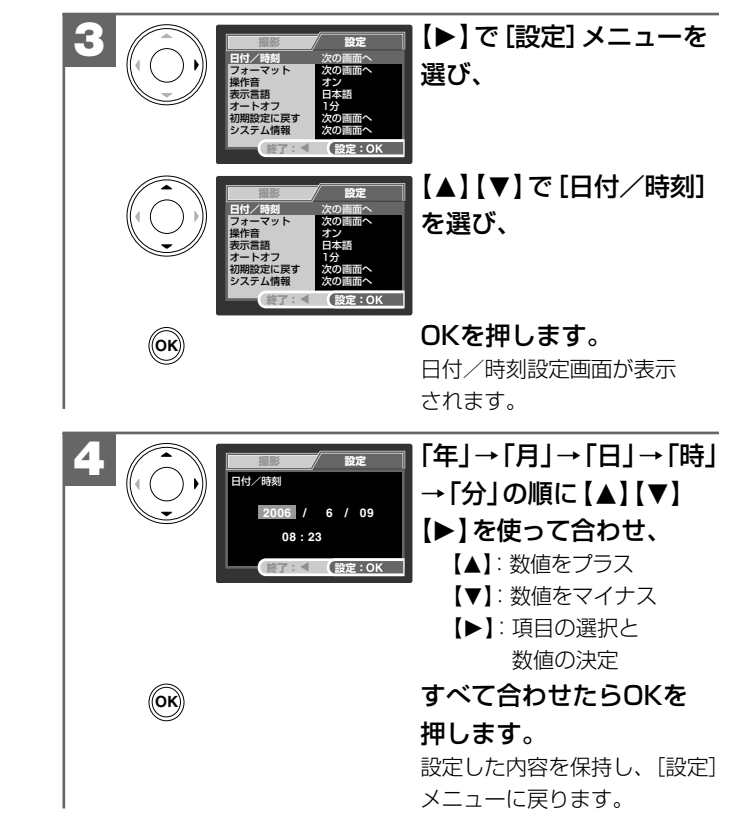

#### **■ SDメモリーカードを使う場合**

**SDメモリーカードについて P12** 》 をあわせてご覧ください。 本機はSDメモリーカード(別売)を使用することができます。 (32/64/128/256/512MB/1GB対応) SDメモリーカードを使用しなくても撮影できます。 (内蔵16MBフラッシュメモリー搭載) また**内蔵メモリー内の画像データをSDメモリーカードへコピーする P75 >** こともできます。

#### **● 撮影可能枚数・時間の目安については、画像記録枚数・時間/ データサイズ をご覧ください。 P115**

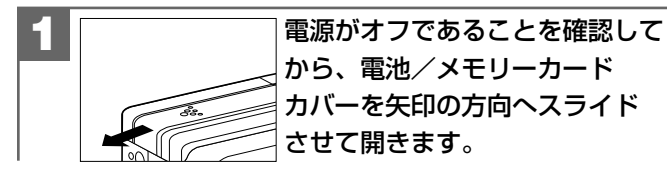

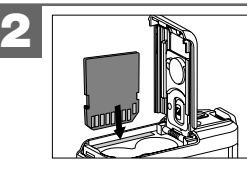

SDメモリーカードスロットに SDメモリーカードを挿入します。 SDメモリーカードは図の向きで 「カチッ」と音がなるまで確実に 差し込んでください。

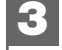

電池/メモリーカードカバーを 閉じます。

- SDメモリーカードを使用(挿入)するとSDメモリーカードが優先 されます。SDメモリーカード使用時は、内蔵メモリーに記録した り、内蔵メモリー内の画像を消去することはできません。
- SDメモリーカードを入れたり、取り出したりする場合は、必ず 電源がオフの状態で行ってください。SDメモリーカードやSD メモリーカード内のデータが破損する原因になる場合があります。 ● 他のデジタルカメラやパソコンでフォーマット(初期化)した SDメモリーカードを使用する場合は、本機でフォーマット (初期化)してから使用してください。フォーマットの方法に ついては**フォーマットする P83** をご覧ください。

#### **SDメモリーカードを取り出すには**

電池/メモリーカードカバーを開き、SDメモリーカードを1回 押して取り出してください。

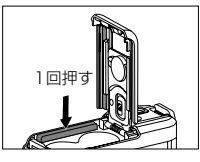

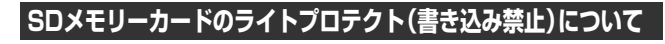

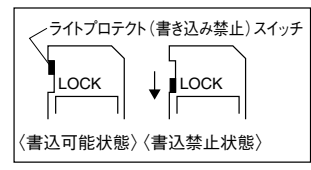

SDメモリーカードにはライトプロテクト(書き込み禁止)スイッチが ついています。

30 31 と液晶モニターに「カードプロテクト!」と表示され、通常の撮影や ライトプロテクト(書き込み禁止)スイッチが、「LOCK」になっている 消去ができません。

**■ 初期設定に戻す**

ご使用中に様々な設定をしてしまった時など、元の設定に戻したい 場合は、以下の操作で各設定項目を初期設定に戻すことができます。

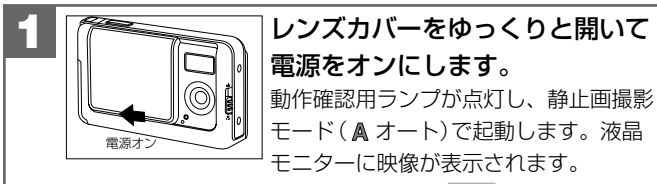

**電源のオン/オフ P26**

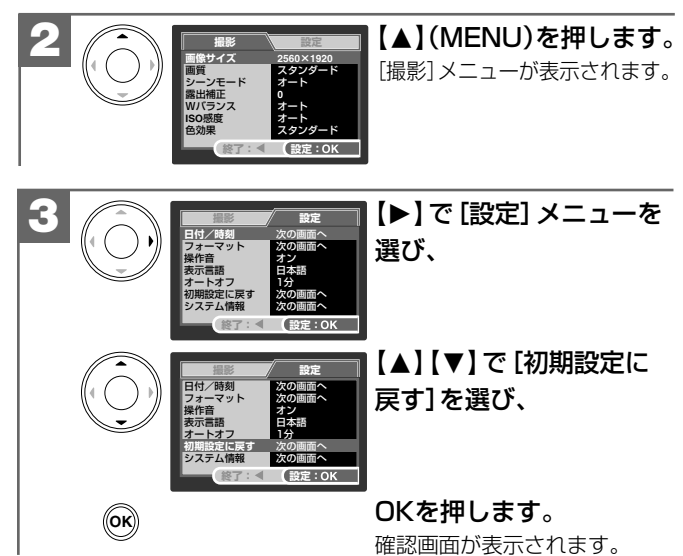

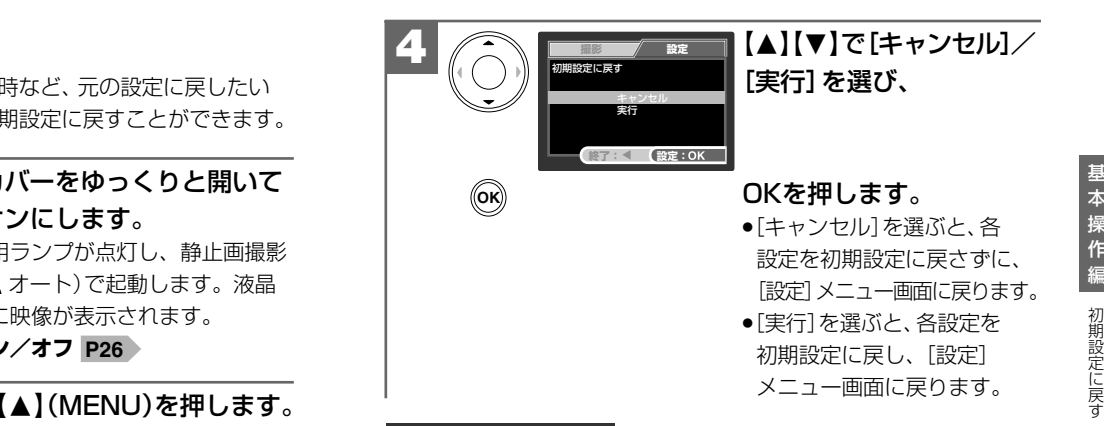

#### **各項目の初期設定**

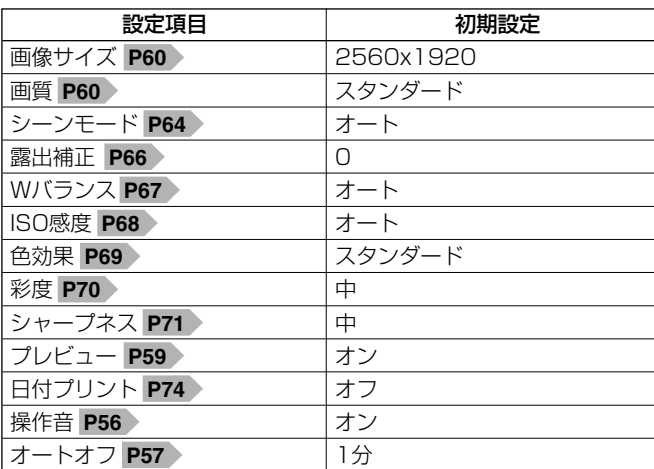

 $32$  33 キャラン こうしゃ アンチャン アンチャン アンチャン ほうしゅう ほんしゅう ほうしゅう ほんしゅう かんきょう かんきょう じゅん 33 キャラン こうしゅう じゅん じゅんかん しゅうしゅう じゅんしゅう 表示言語の項目は**初期設定に戻す**操作を行っても設定内容が

基

## 静止画/動画を撮る�

#### **■ 静止画を撮る**

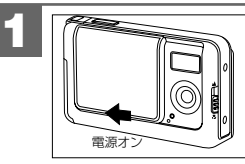

レンズカバーをゆっくりと開いて 電源をオンにします。 動作確認用ランプが点灯し、静止画撮影 モード ( **A** オート)で起動します。液晶 モニターに映像が表示されます。 **電源のオン/オフ P26**

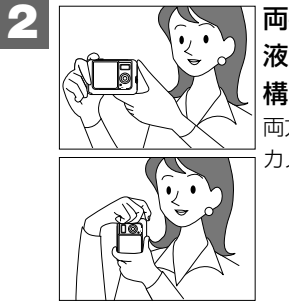

2 | インタン | 両手でカメラを構え、被写体が | インタン | インタン | できません。 液晶モニターに収まるように、 構図を決めます。 両方の手でカメラを持ち、脇を締めて

カメラをしっかりと固定してください。

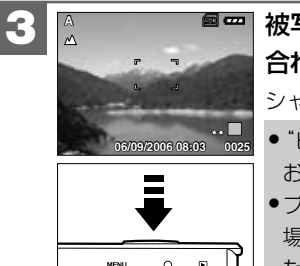

被写体をフォーカスフレームに 合わせシャッターボタンを押します。 シャッターがきれます。

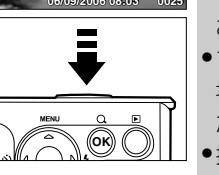

● "ピッ"という音で、撮影されたことを おしらせします。 ● プレビューの設定を[オン]にしている 場合(初期設定は[オン])は、撮影され た画像が液晶モニターに表示されます。 ●撮影後に動作確認用ランプが点灯また は消灯している場合は、画像記録中、 ストロボ充電中のため、次の撮影は

#### **手ぶれ軽減モードについて**

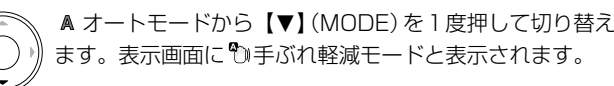

ISO感度(撮像感度)を高く設定することにより、速いシャッター スピードで撮影し、手ぶれを軽減した撮影を行うことができる モードです。

ISO感度が高く設定されることにより、画像にはノイズが増えます。 状況に応じてモードを使い分けてください。

● "手ぶれ軽減の効果は、ご使用の状況や環境によって異なります。 ● 暗い場所での撮影は、ストロボを使用してください。ストロボの 連動範囲外の被写体については、オートモードまたは夜景モード での撮影をおすすめします。

#### **■ ストロボを使う**

撮影状況、目的に応じてストロボの設定を選んでください。

## 静止画撮影モードで、【▶】( 2)を繰り返し 押して、ストロボモードを選びます。

液晶モニターに選んだストロボモードがアイコン 表示されます。

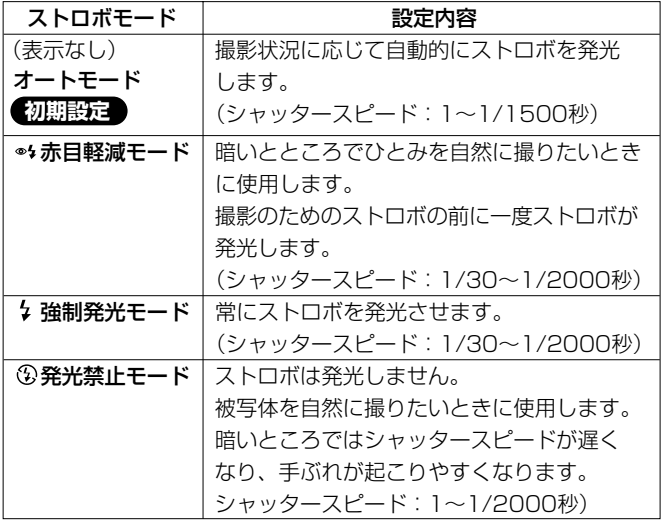

- ●ストロボモードをオートに設定している場合は、アイコンは表示 されません。
- ストロボの連動範囲 (推奨)は、△ (標進モード)時の撮影可能範囲 と連動して、約60cm~約250cmになります。この範囲外の 被写体に対しては適切な効果が得られません。また、**ISO感度の 1** <sup>基</sup> **設定**  などによって異なります。 **P68**
	- ここで選んだストロボモードは、電源をオフにしたり、初期設定 **に戻す**  操作を行うとオートモードに戻ります。 **P32**
	- ●近くでストロボ発光部を見ないようにご注意ください。
	- ストロボ発光部を指などでふさがないようにご注意ください。
	- 近距離モード時は、ストロボは発光しません。
	- ●雷池残量が少ない場合は、ストロボの充電中に雷源がオフになる ことがあります。その場合は、電池を交換することをおすすめ します。
	- ●動作確認用ランプが点滅していない場合はストロボの充電中で、 撮影はできません。
	- ストロボの充電には約10秒程かかる場合があります。充電時間 は使用状況や電池残量によって異なります。
	- ●ストロボの充電中にシャッターボタンを押しても、撮影すること はできません。
	- 赤目軽減の効果には個人差があります。また被写体までの距離や 条件によって、効果が表れにくい場合があります。
	- ●ストロボを発光した場合は、外光や蛍光灯など他の光源の影響で 色味が変わる場合があります。

基

**■ ズームを使う**

被写体をズーム倍率(デジタルズーム)2倍、3倍、4倍で拡大して 撮影できます。

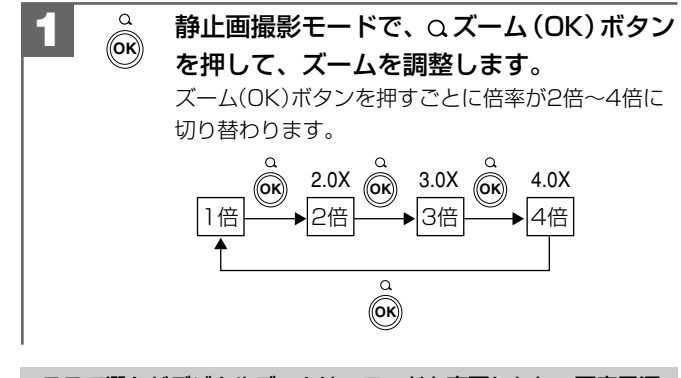

- ここで選んだデジタルズームは、モードを変更したり、再度電源 を入れ直したりすると、ズームなし(標準)に戻ります。
- α 動画撮影モード時はズームを利用することはできません。
- ●撮影距離切替スイッチが ♥ (近距離モード)に設定されている 場合も、ズームの調整はできます。
- デジタルズーム撮影は、デジタル処理で被写体を拡大して撮影 するため、カメラ本来の画質性能を十分に発揮することは できません。

#### **■ 近距離撮影をする**

近距離モードに設定して撮影すると、約60cm~約100cmの近距離 撮影が可能になります。

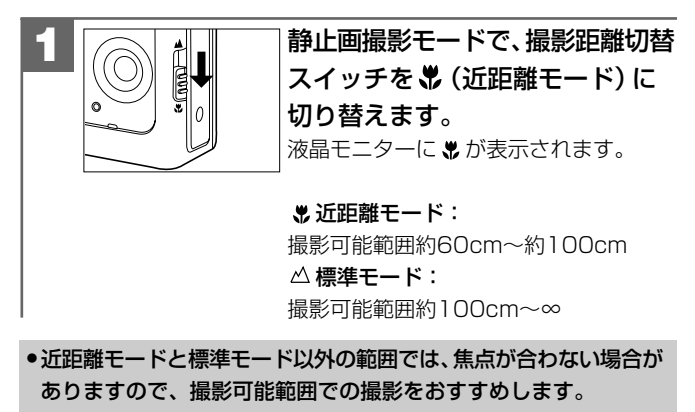

●近距離モードに設定すると、ストロボは発光されません。

#### **手ぶれ注意マークについて**

●シャッターボタンを押すときは、手ぶれに十分ご注意ください。

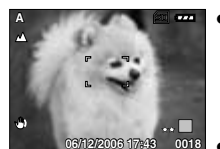

38 39 ■罒■ ● 被写体の明るさやストロボモードの状態 (暗い場所でストロボが発光禁止になって いるなど)から、手ぶれしやすい場合は、 手ぶれ注意マークが表示されます。 ● ● 手ぶれ注意マークが表示されている場合 は、被写体や撮影モード(ストロボモード など)を変更するか、三脚を使う、または セルフタイマー撮影(2秒など)をする **P72**などして、カメラをしっかりと固定して撮影 してください。

**■ 動画を撮る**

本機は動画(音声なし)を撮影できます。撮影した動画はカメラで 再生することができます。

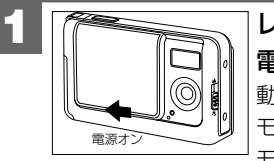

レンズカバーをゆっくりと開いて 電源をオンにします。 動作確認用ランプが点灯し、静止画撮影 モード ( **A** オート)で起動します。液晶 モニターに映像が表示されます。

**電源のオン/オフ P26**

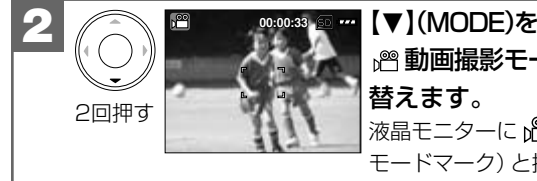

【▼】(MODE)を2回押して、 動画撮影モードに切り

液晶モニターに 『 (動画撮影 モードマーク)と撮影可能時間 が表示され、動画撮影モード になります。

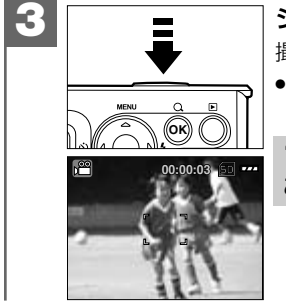

シャッターボタンを押します。 撮影を開始します。

●撮影中は液晶モニターに撮影経過時間 が赤字でカウントされます。

"ピッ"という音で撮影が開始された ことをおしらせします。

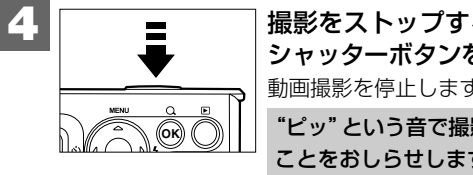

撮影をストップするときは、 シャッターボタンを押します。 動画撮影を停止します。

"ピッ"という音で撮影が停止された ことをおしらせします。

●撮影に必要なメモリ残量がなくなると、撮影は自動的に停止します。 ● ストロボ、セルフタイマー、ズーム、近距離モード撮影はできま せん。ホワイトバランス P67 、露出補正 P66 の設定は動画 撮影時も有効です。

動画撮影モードから静止画撮影モードに戻る場合は、 【N】(MODE)を押します。

## 本 操 作 編 動画を撮る 静止画/動画を見る

基

#### **動画ファイルについて**

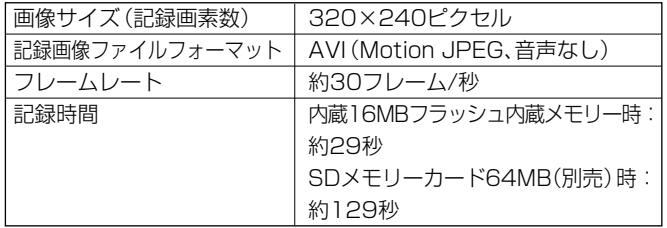

データサイズ、撮影時間はあくまでも目安であり、被写体や撮影 条件によって異なります。

- 動画ファイル(ファイル形式: AVI、圧縮形式: Motion JPEG)を パソコンで再生するには、QuickTime3.0以上やWindows Media Player(※)などの記録画像ファイルフォーマットに対応した再生 用のソフトウェアが必要です。
	- (※)Windows Media Playerをお使いの場合は、動画ファイルを 再生できない場合があります。

その場合は、コーデック(Compression/Decompression の略で音声や動画の圧縮・伸張(再生)を行うための専用プロ グラム)が含まれるDirectX8.1などの、機能拡張ツールが 必要です。

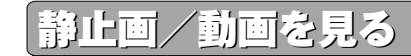

撮影した静止画や動画は液晶モニターで再生できます。再生方法に は、シングル再生、ズーム再生(1.5倍~4倍(0.5ステップ))、イン デックス再生(9分割)、スライドショー再生、動画再生があります。 スライドショー再生については、**スライドショー再生をする P77**をご覧ください。

#### **シングル再生をする場合は**

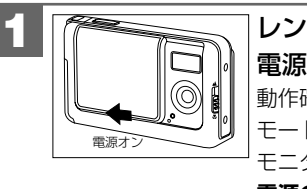

#### レンズカバーをゆっくりと開いて 電源をオンにします。

動作確認用ランプが点灯し、静止画撮影 モード ( **A** オート) で起動します。液晶 モニターに映像が表示されます。

**電源のオン/オフ P26**

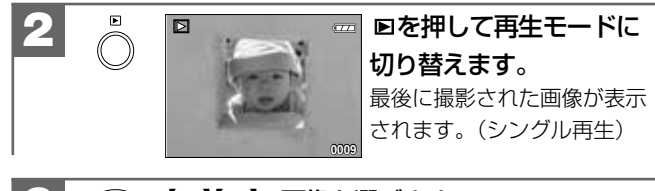

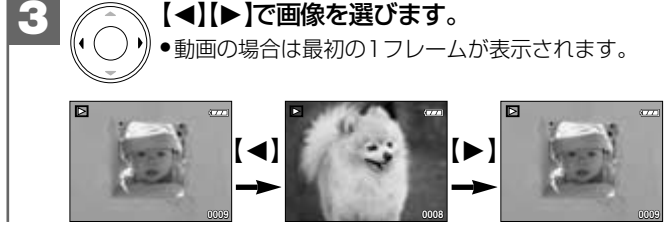

#### **ズーム再生をする場合は**

シングル再生で表示された画像を、1.5倍~4倍(0.5ステップ)の 倍率でズーム再生することができます。

動画像はズーム再生できません。

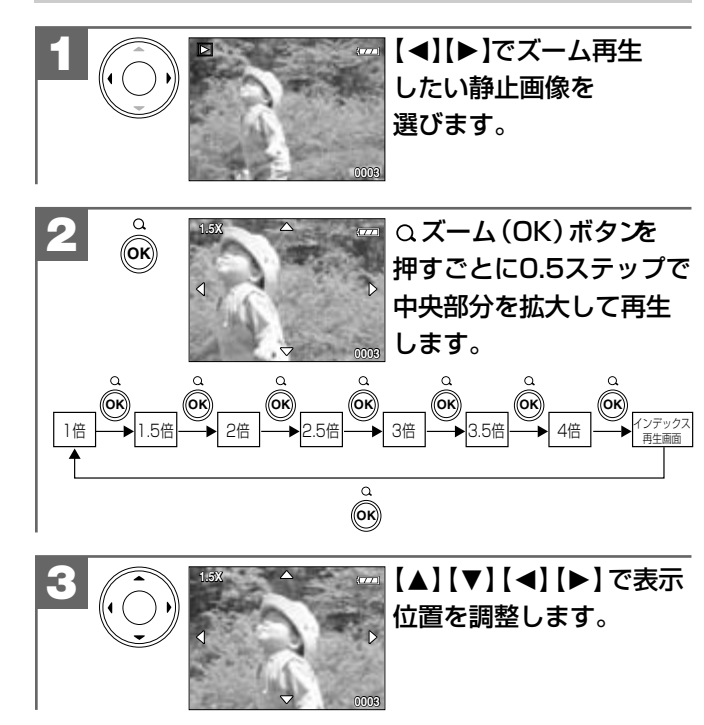

#### **選んで再生(インデックス再生)をする場合は**

液晶モニターに9分割で複数の画像を表示させることができます。 たくさんの画像を撮影した場合など、画像を選ぶのに便利です。

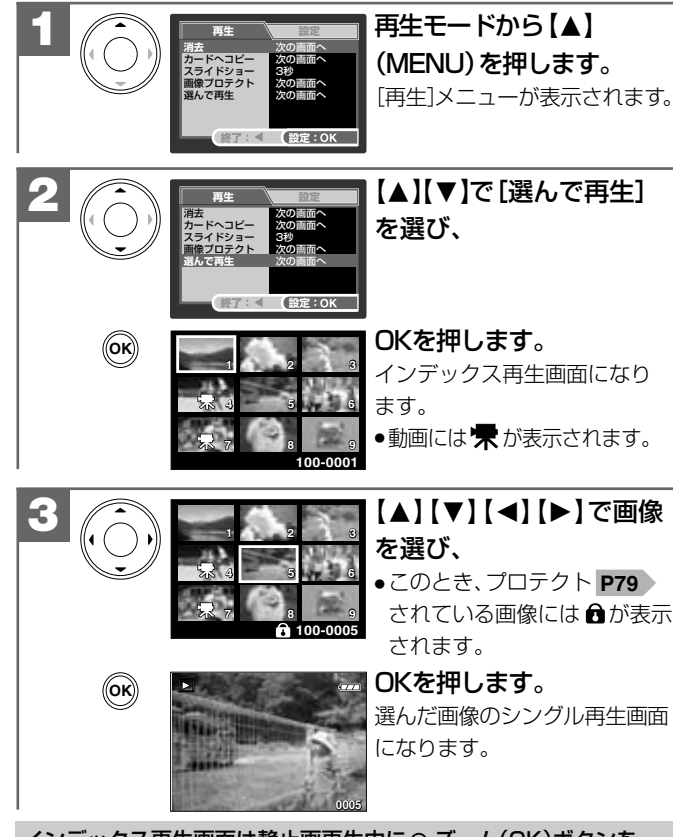

44 45 繰り返し(7回)押すことによっても表示できます。**P44 2**インデックス再生画面は静止画再生中に ズーム(OK)ボタンを

#### **動画を再生する場合は**

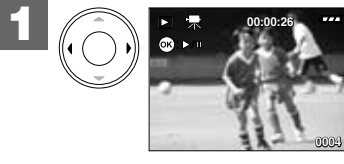

【◀】【▶】で再生したい 動画を選びます。 動画には 米が表示されます。 液晶モニターに撮影した時間が 表示されます。

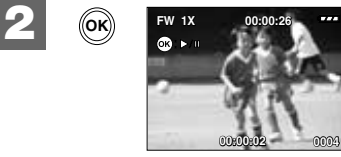

OKを押すと再生を スタートします。 液晶モニターに再生時間も表示 されます。

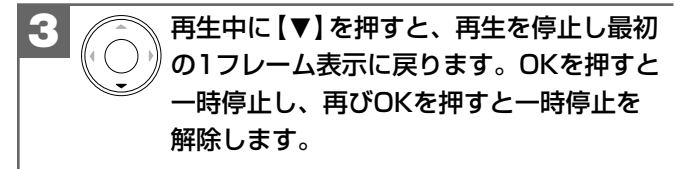

OK:再生スタート/一時停止/一時停止解除 【N】:停止(最初の1フレーム表示に戻る)

#### **再生スピードを選んで再生する場合は**

動画再生中に【▲】(MENU) ボタンを押して、再生スピードを調整し ます。

【▲】(MENU) ボタンを押すごとに再生スピードが2倍、4倍、8倍に 切り替わります。

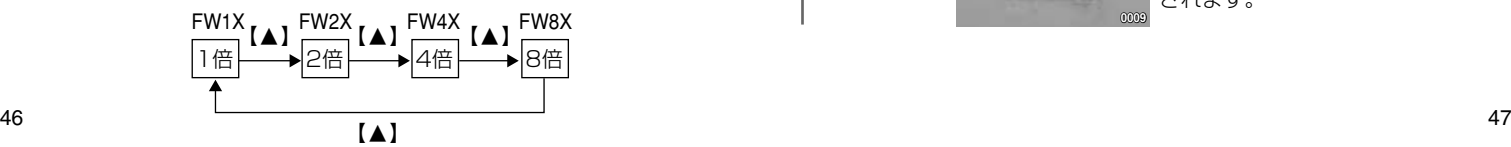

画像を消去する�

画像を消去するには ・1枚ずつ消去する ・すべての画像を消去する ・画像を選んで消去する の3つの方法があります。

一度消去してしまった記録内容は二度と元に戻すことはできません。 消去を行うときは、本当に不要なファイルかどうかよく確かめて から行ってください。 特にすべての画像を消去する場合は、すべての内容を一度に消去し てしまいますので、内容をよく確かめてから操作してください。

#### **1枚ずつ消去する場合は**

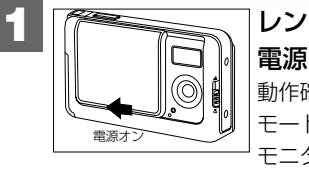

#### レンズカバーをゆっくりと開いて 電源をオンにします。

動作確認用ランプが点灯し、静止画撮影 モード ( **A** オート)で起動します。液晶 モニターに映像が表示されます。

**電源のオン/オフ P26**

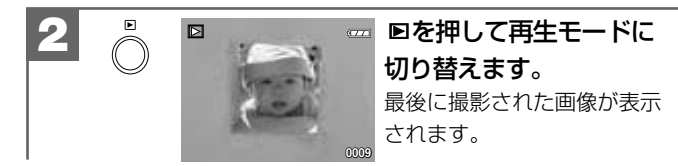

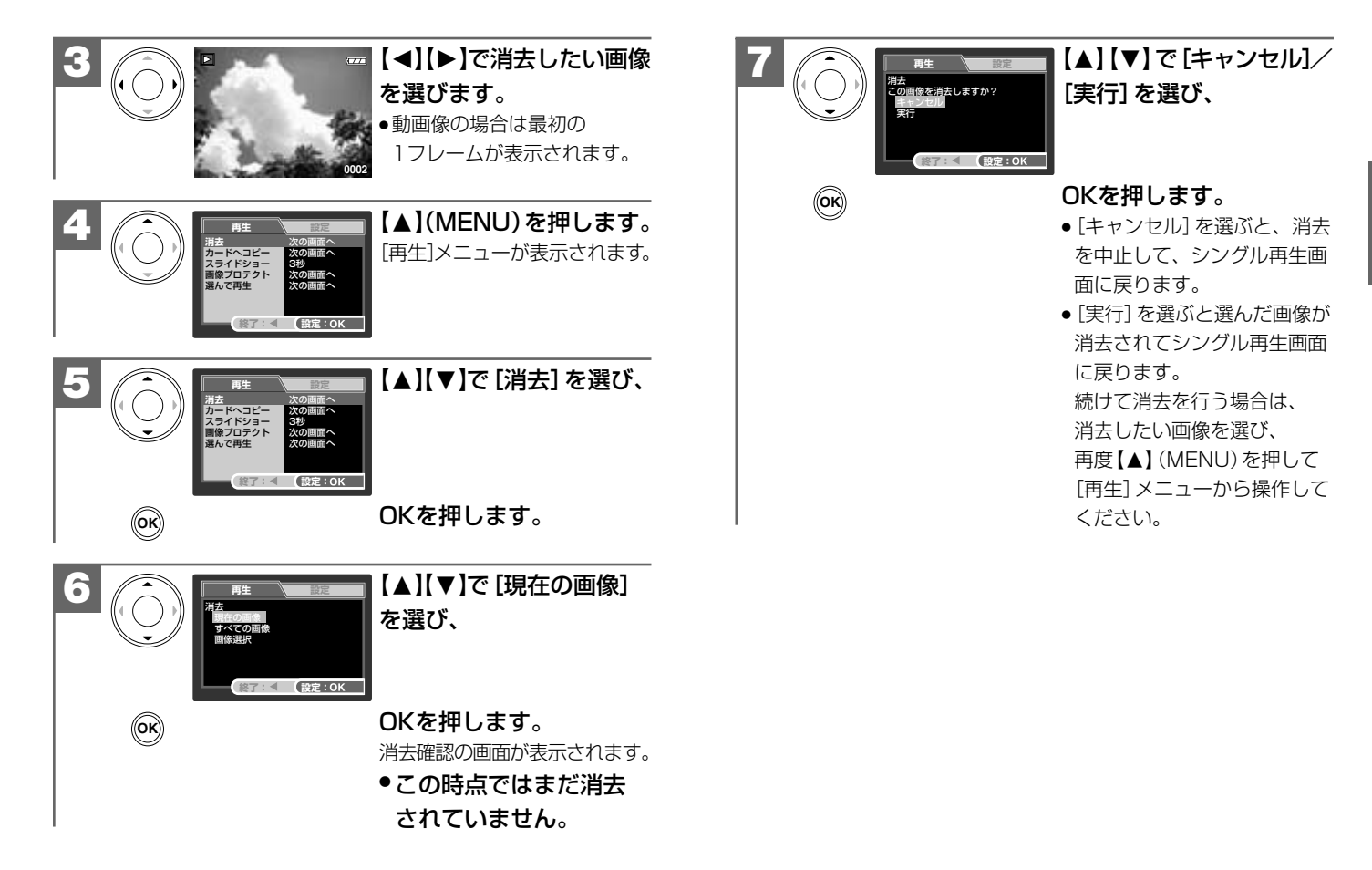

基

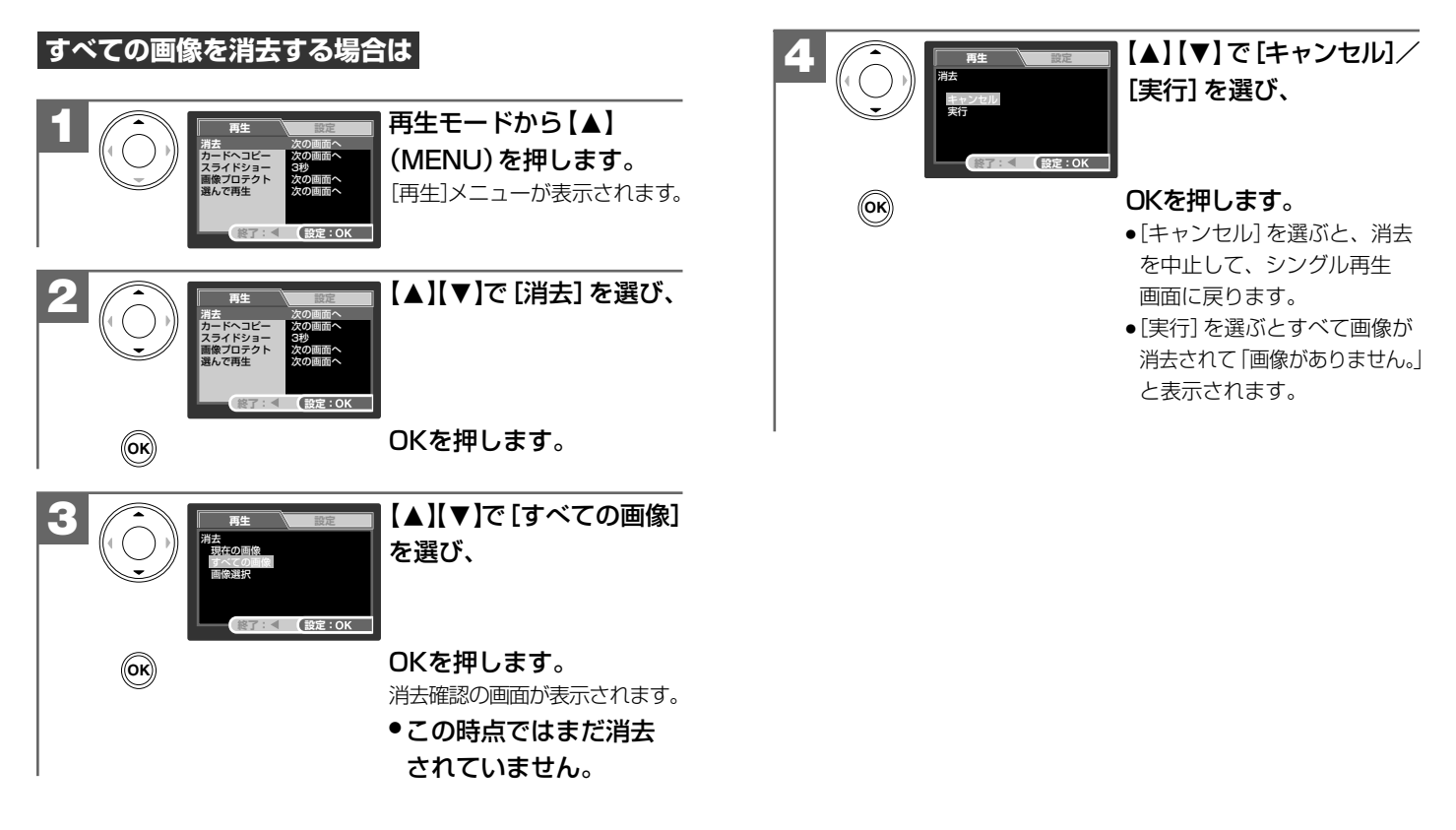

#### 画像を選んで消去する場合は

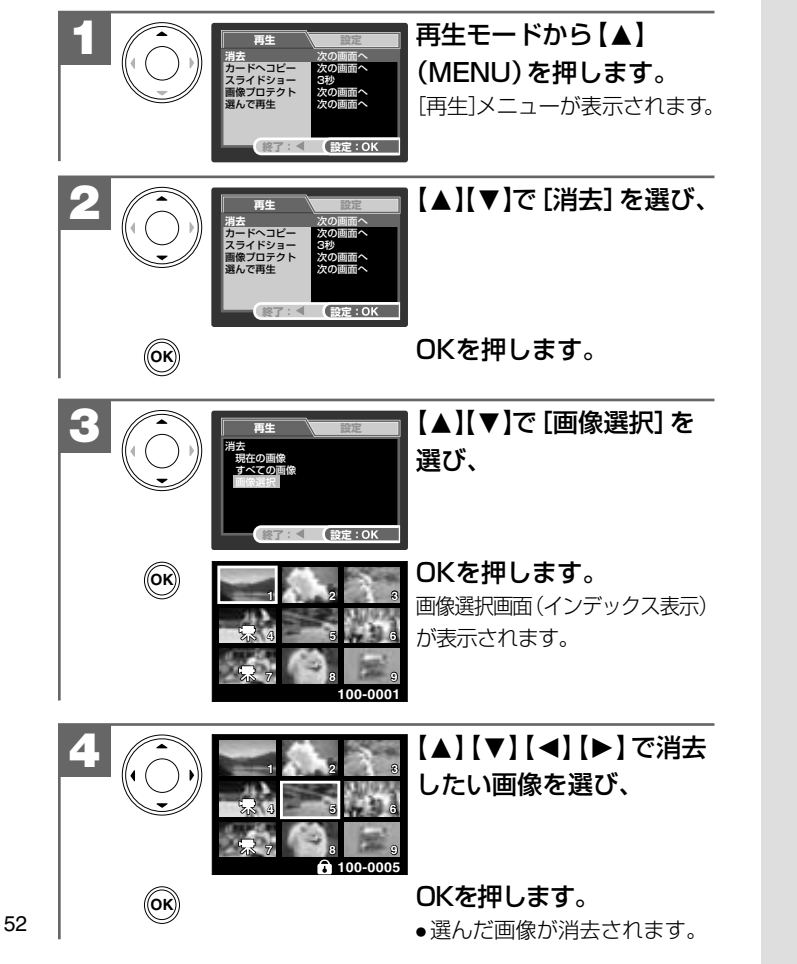

応用操作編

より細かいカメラの設定内容について説明します。ご使用の目的に応じて お読みください。

応用操作編の各項の《モード》の表記は、その項の機能や設定が使用 できるモードを表しています。その項の機能や設定を行う場合は、 動作モードをそのモードに合わせてご使用ください。

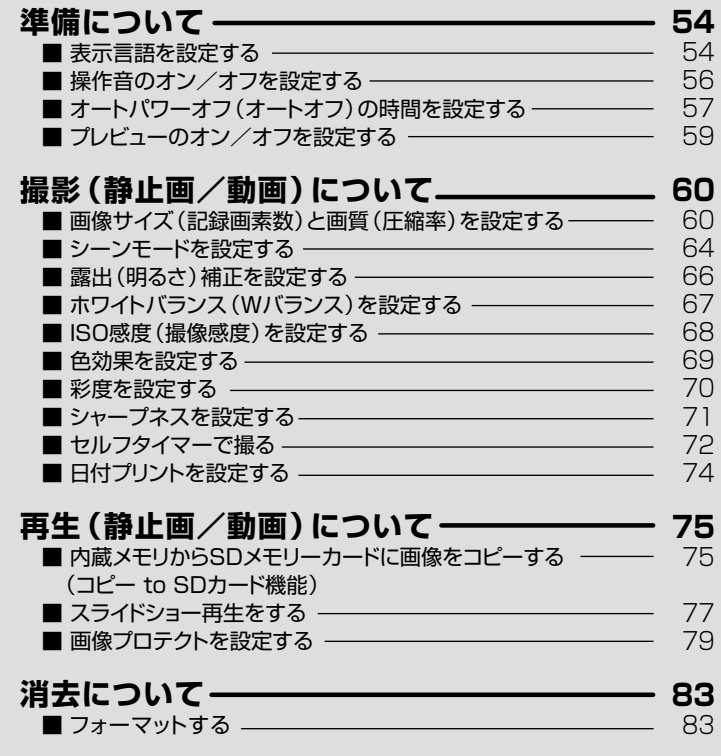

## | 導備について

#### ■ 表示言語を設定する モード:静止画撮影/『<sup>88</sup>動画撮影/『习再生

液晶モニターの表示言語は、以下の言語から選ぶことができます。

日本語

English (英語)

繁體中文 (中国語1)

简体中文 (中国語2)

表示言語のお買い上げ時の設定は「日本語1が設定されていますが、 設定を変更される場合は、以下の操作で変更します。

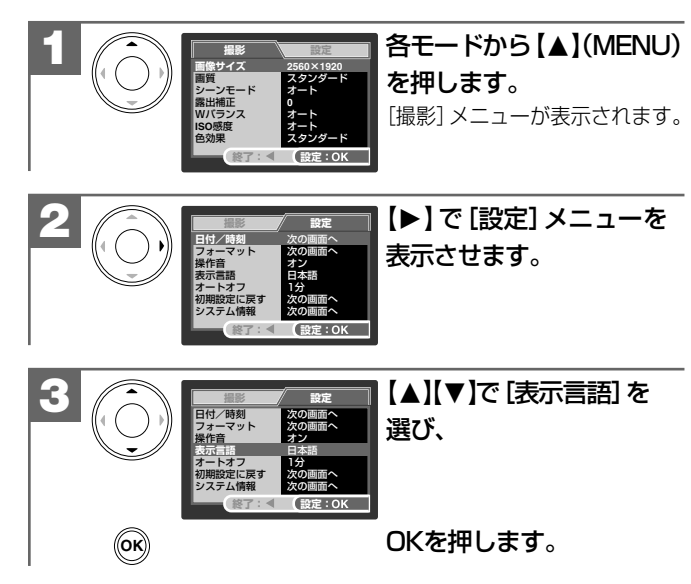

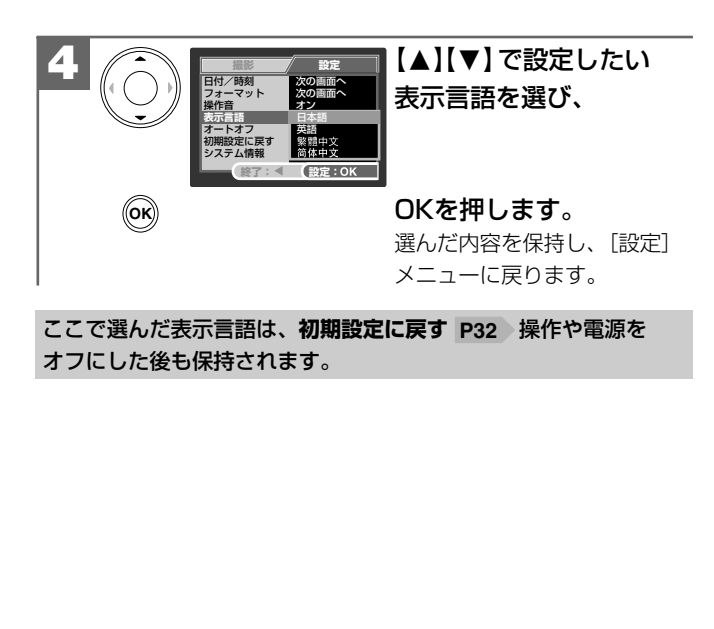

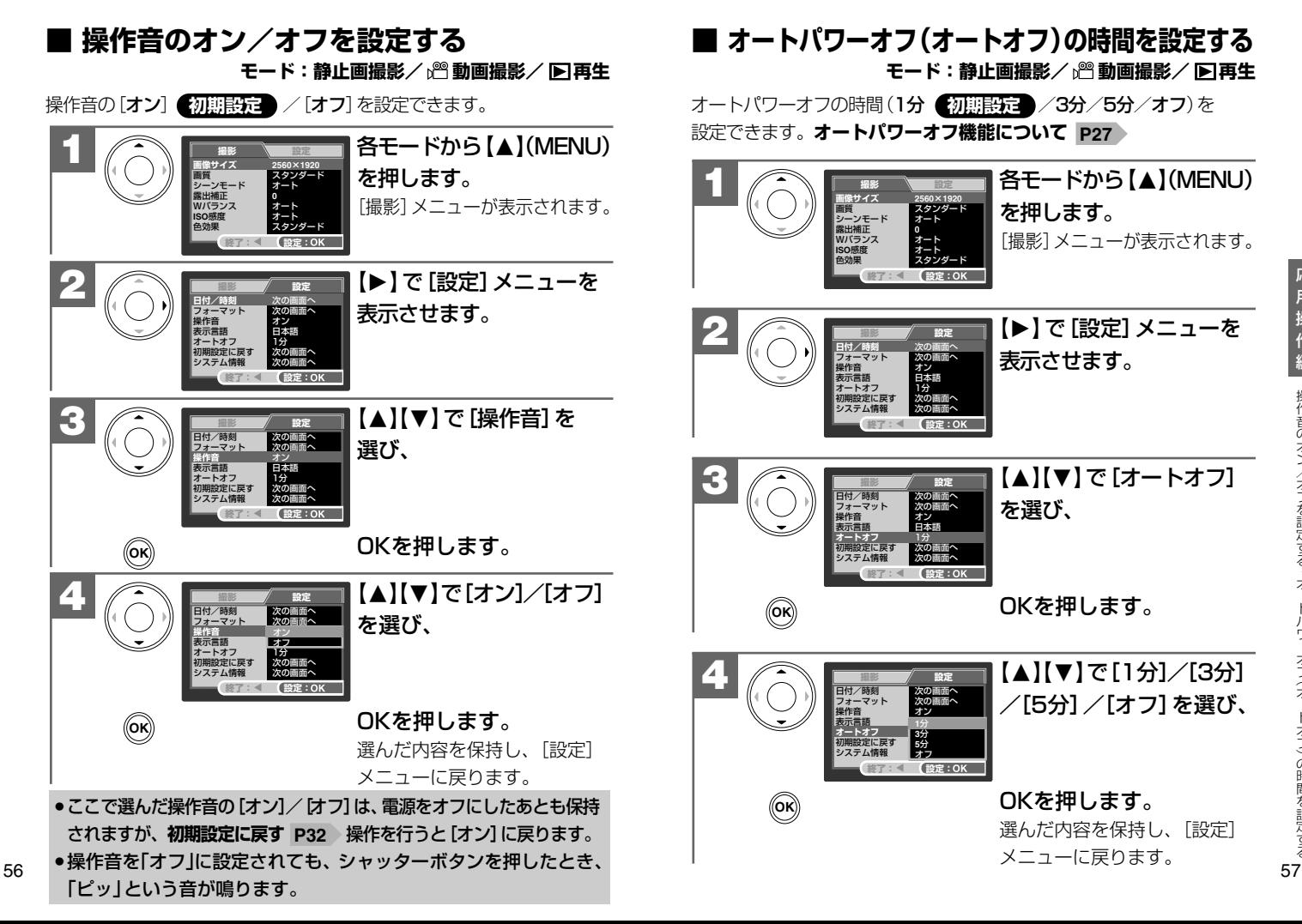

- ●ここで選んだオートパワーオフの時間は、電源をオフにした後も 保持されますが、**初期設定に戻す P32** » 操作を行うと[1分]に 戻ります。
- ●USB接続や**スライドショー再生 P77**)をしている場合は、オート パワーオフ機能ははたらきません。

#### **■ プレビューのオン/オフを設定する モード:静止画撮影**

撮影直後に、撮影された画像を表示するプレビュー[オン] **初期設定** /表示しない[オフ]を設定できます。

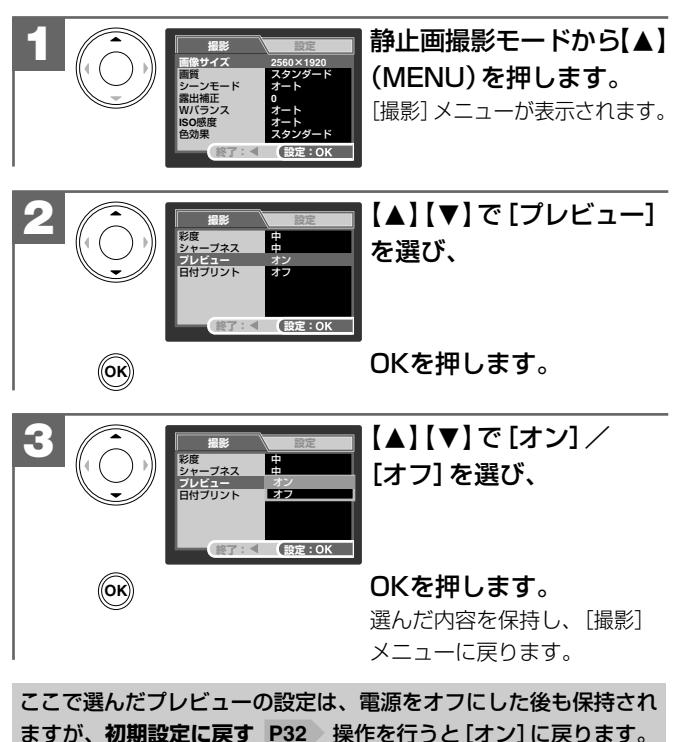

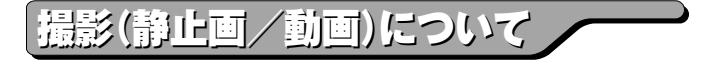

#### **■ 画像サイズ(記録画素数)と画質(圧縮率) を設定する モード:静止画撮影**

目的に応じて、画像サイズ(記録画素数)と画質(圧縮率)を設定でき ます。

#### **画像サイズ(記録画素数)**

2560×1920(約500万画素) **初期設定** 2048×1536(約310万画素) 1280×960(約120万画素) 640×480(約30万画素)

#### **画質(圧縮率)**

- \*\*\* ファイン (低圧縮 (1/4) モード)
- スタンダード(標準圧縮(1/8)モード) **初期設定**
- エコノミー(高圧縮(1/12)モード)
- されますが、**初期設定に戻す P32** 操作を行うと画像サイズ ● ここで選んだ画像サイズ、画質は、電源をオフにした後も保持 は □ [2560×1920]に、画質は ★★ [スタンダード]に戻り ます。
- 動画撮影時は320×240の画像サイズ (記録画素数)になります。

#### **画像サイズ(記録画素数)と画質(圧縮率)について**

画像サイズを大きくし、画質をファインにすると、データ容量は 大きくなり、メモリなどに記録できる画像枚数が少なくなります。 2560×1920/2048×1536はプリントユースで使用する場合、 1280×960/640×480はメール添付用などインターネット上 で使用する場合を目安にお試しいただき、目的に応じた設定をして ください。

#### 各画像サイズや画質での記録枚数については、**画像記録枚数・時間** をご覧ください。 **P115**

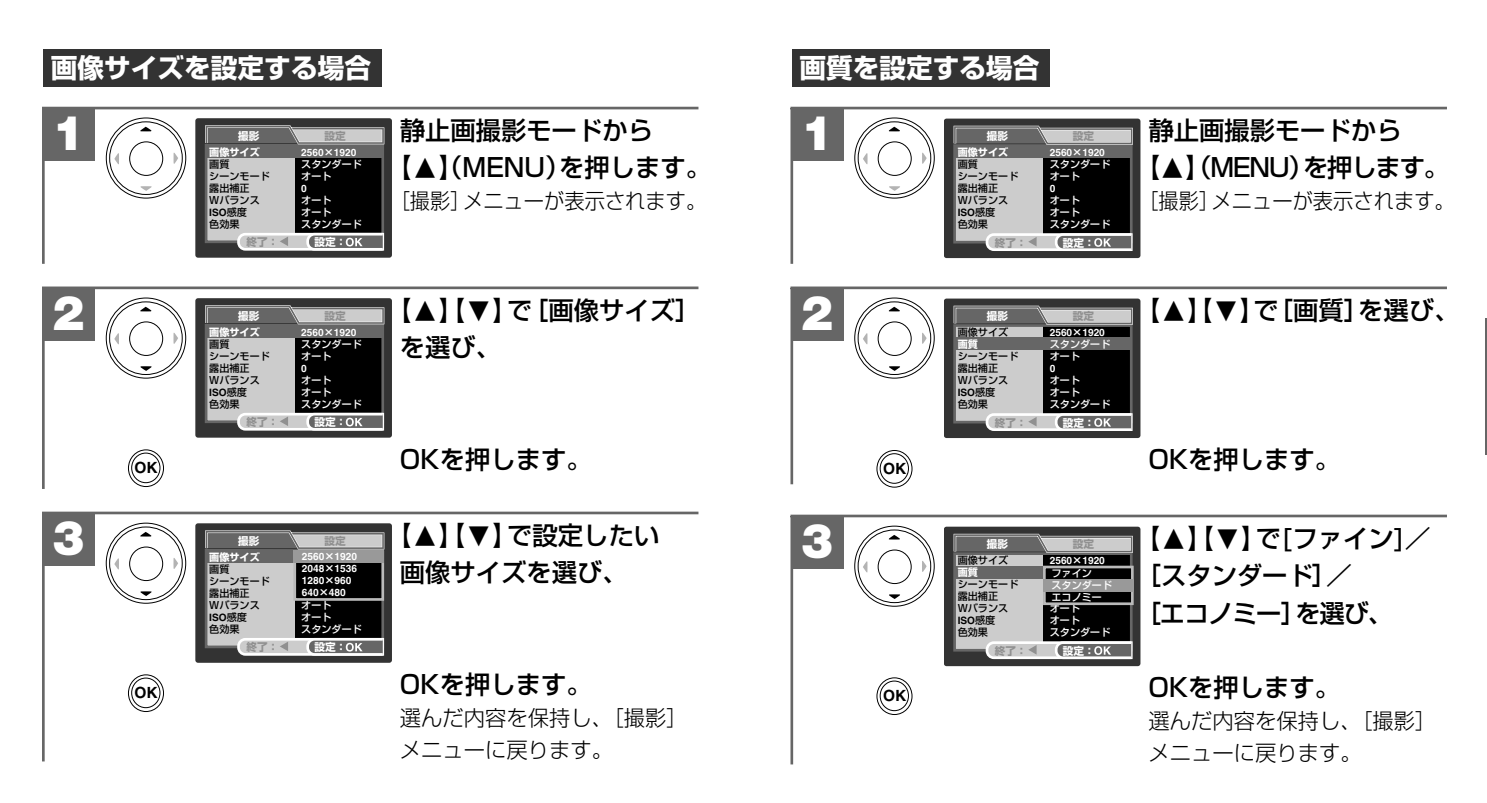

#### **■ シーンモードを設定する モード:静止画撮影**

様々なシーンにあわせて、シーンモードを設定すると、カメラがその シーンに最適なモードで撮影します。

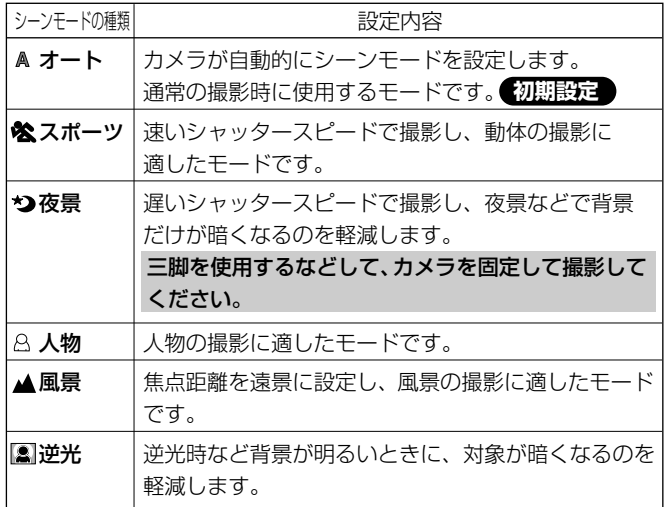

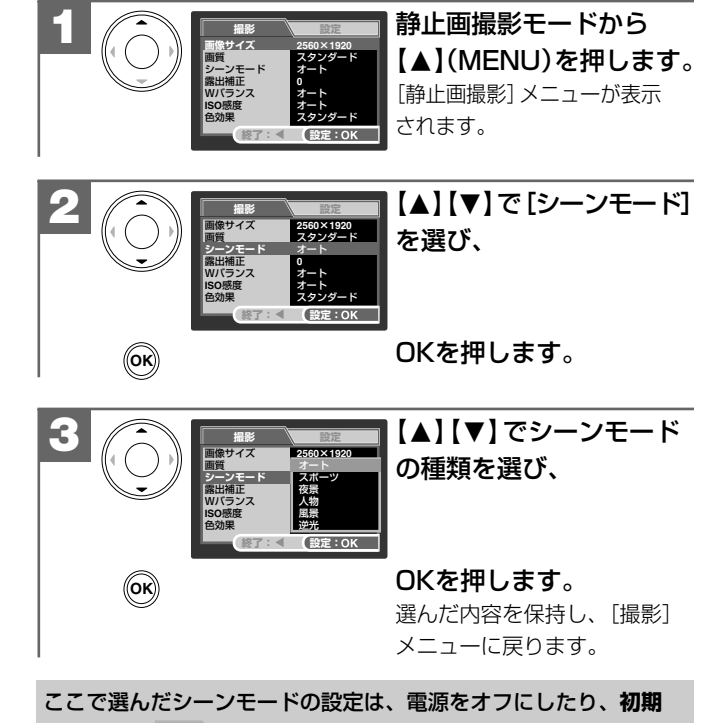

**設定に戻す P32** 操作を行うと[オート]に戻ります。

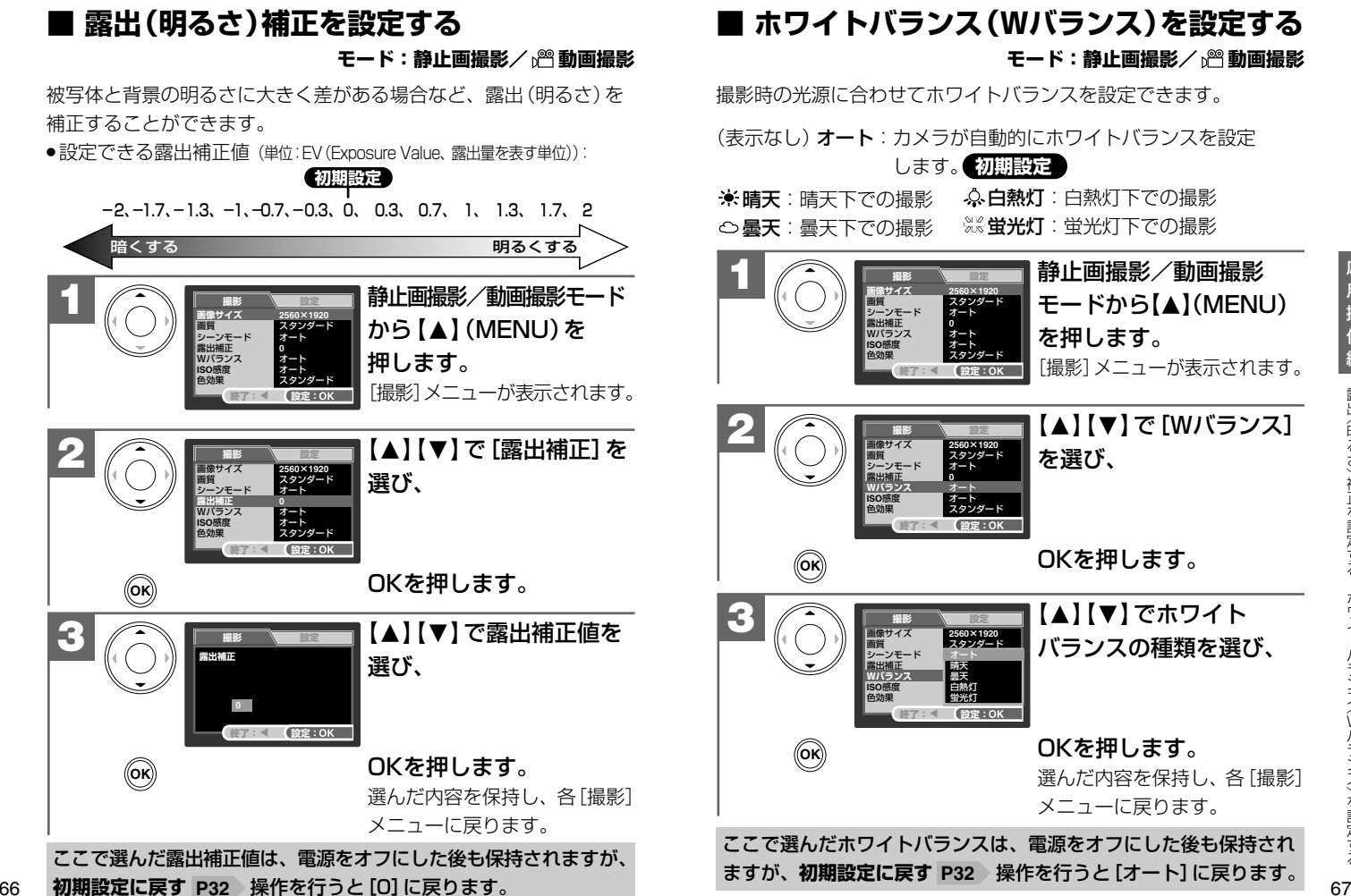

#### **■ ホワイトバランス(Wバランス)を設定する モード:静止画撮影/ 動画撮影**

撮影時の光源に合わせてホワイトバランスを設定できます。

します。 **初期設定** (表示なし)オート:カメラが自動的にホワイトバランスを設定 晴天:晴天下での撮影 曇天:曇天下での撮影 白熱灯:白熱灯下での撮影 ※ **蛍光灯**:蛍光灯下での撮影

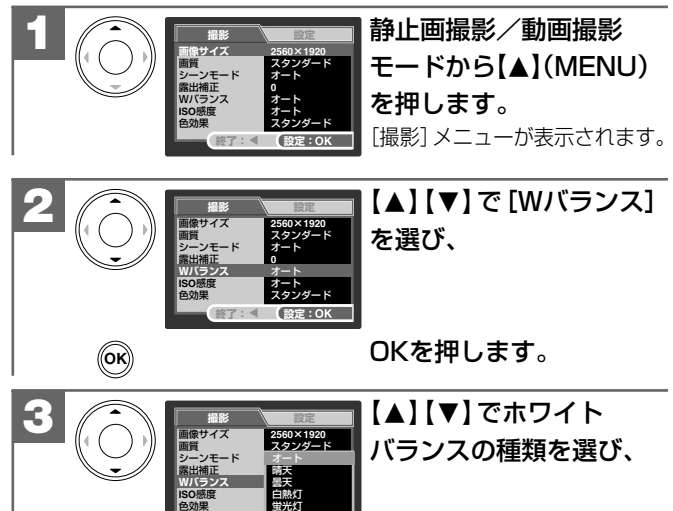

OKを押します。 選んだ内容を保持し、各「撮影] メニューに戻ります。

ここで選んだホワイトバランスは、電源をオフにした後も保持され ますが、**初期設定に戻す P32** 操作を行うと[オート]に戻ります。

**終了: 設定:**

#### **■ ISO感度(撮像感度)を設定するモード:静止画撮影**

ISO感度を設定できます。ISO感度とは、写真用フィルムの感度をあらわす 単位で、光を感じる能力を数値化したものです。数字の大きいものほど 感度が高く、少ない光(暗い場所)での撮影が可能になりますが、画像に ノイズが増えます。

(表示なし)オート:カメラが自動的に撮像感度を設定します。 **初期設定** 50/100/200/400

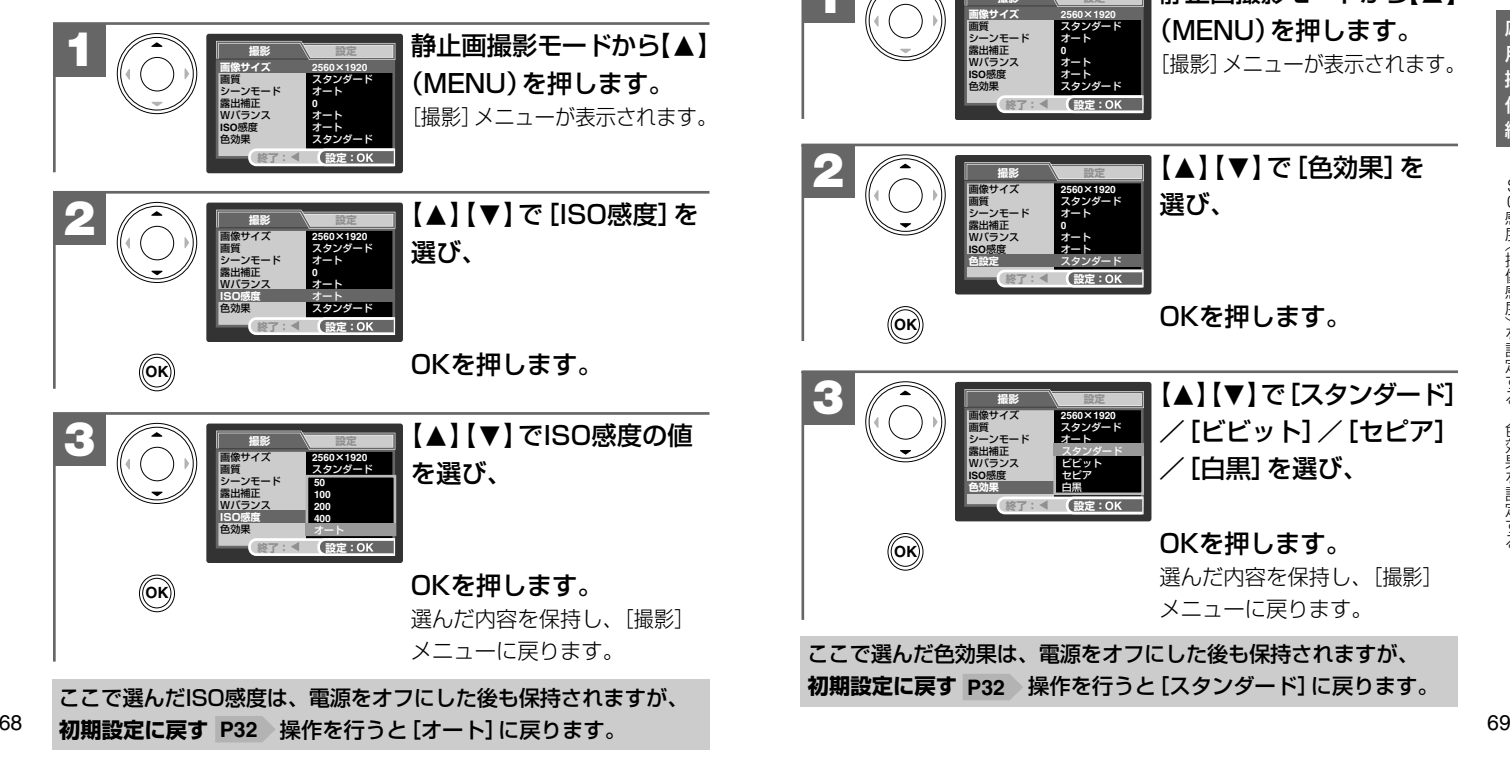

#### **■ 色効果を設定する モード:静止画撮影**

撮影画像の色効果を設定できます。

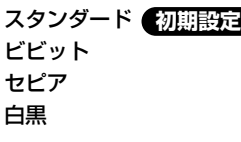

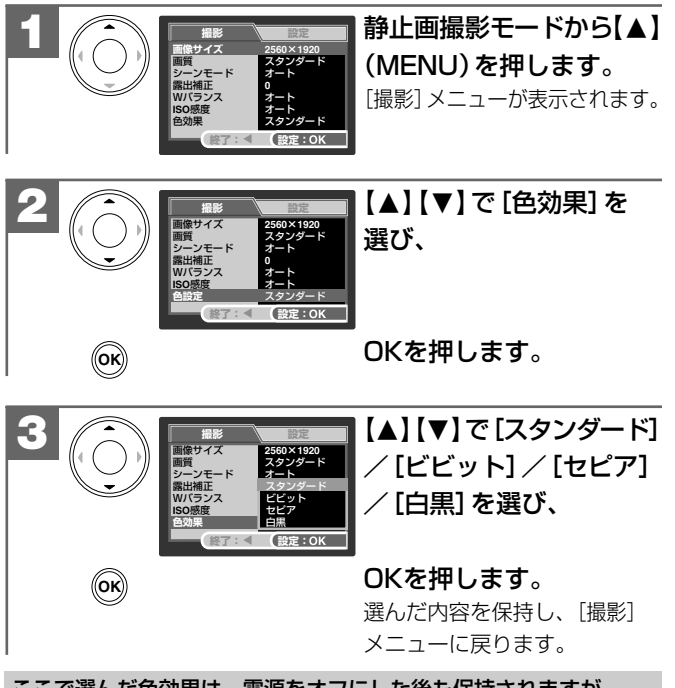

ここで選んだ色効果は、電源をオフにした後も保持されますが、 **初期設定に戻す P32** 操作を行うと[スタンダード]に戻ります。 応 用

操 作 編

# **■ 彩度を設定する モード:静止画撮影**

撮影画像の彩度(色の鮮やかさ)を設定できます。

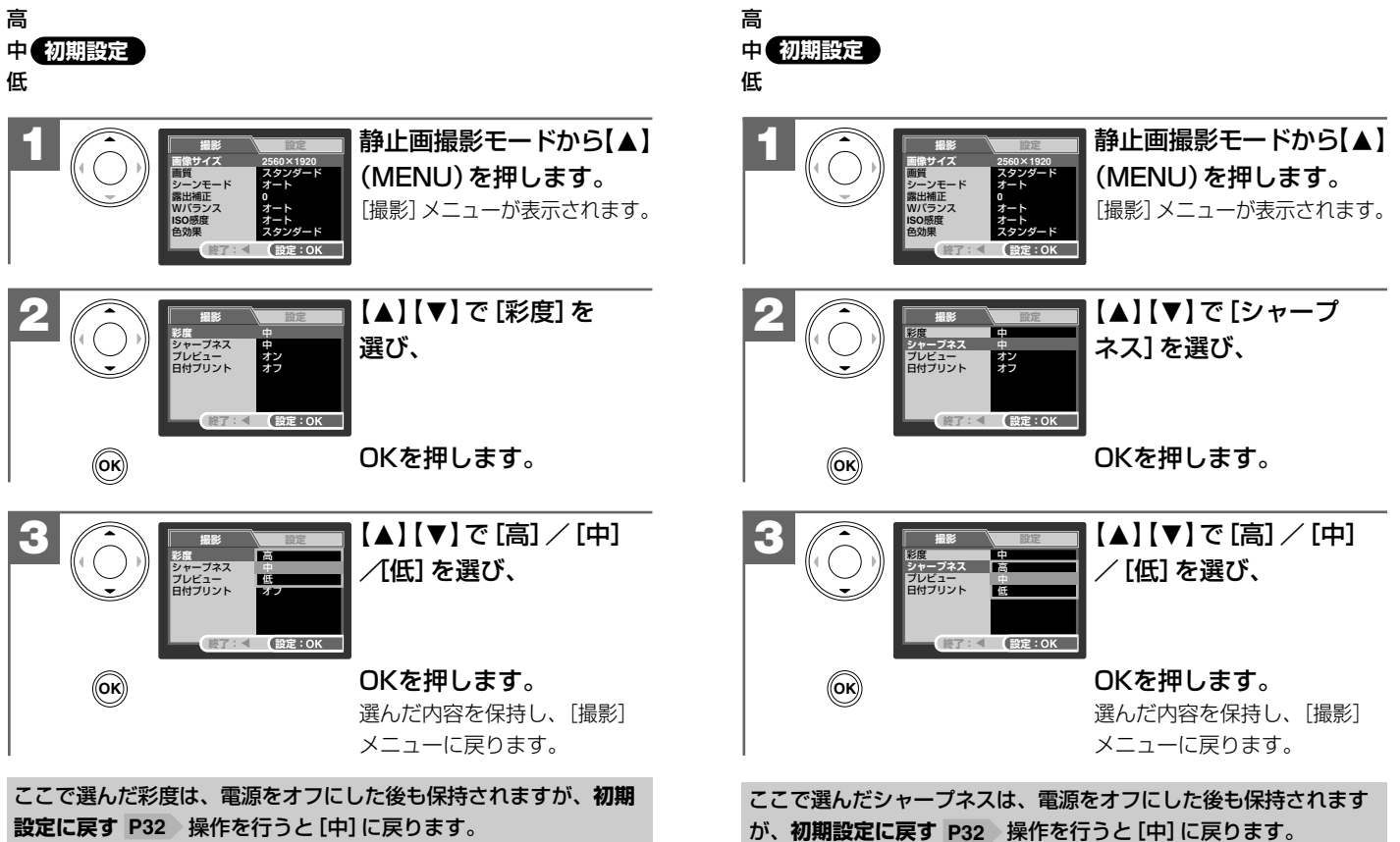

応 用

**■ シャープネスを設定する モード:静止画撮影**

撮影画像のシャープネス(鮮明さ)を設定できます。

#### **■ セルフタイマーで撮る モード:静止画撮影**

セルフタイマー機能を使用して撮影することができます。 セルフタイマー撮影を行う場合は、三脚を使用するなどしてカメラを 固定して撮影してください。

(表示なし):なし

)10s **セルフタイマー10秒**:10秒後に撮影されます。

- )2s **セルフタイマー2秒**:2秒後に撮影されます。
- 10+2s **セルフタイマー10+2秒**:10秒後とひきつづきその2秒後の 2回撮影されます。
	- 集合写真などを撮影する場合に、 念の為に2回撮影しておきたい 場合などに便利です。

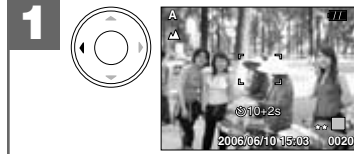

**1** 静止画撮影モードから 【◀】( ◇) セルフタイマー) を繰り返し押して、セルフ タイマーの時間を

選びます。 選んだタイマー時間のアイコン が液晶モニターに表示されます。

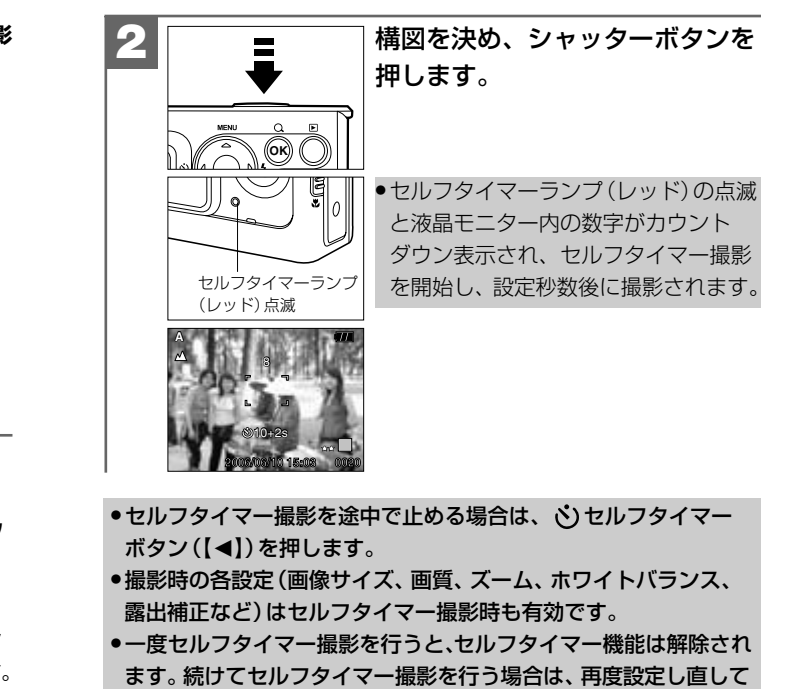

ください。

応 用

#### **■ 日付プリントを設定する モード:静止画撮影**

撮影画像に撮影時の日付を焼き付けることができます。

日付プリントの設定を [オン] にして静止画を撮影すると **(《 初期設定 》[オフ])、撮影画像のJPEGファイル自体(右下部)に** 日付が焼き付けられます。プリンタなどの設定でファイルの日付 情報を印刷する操作とは異なりますのでご注意ください。

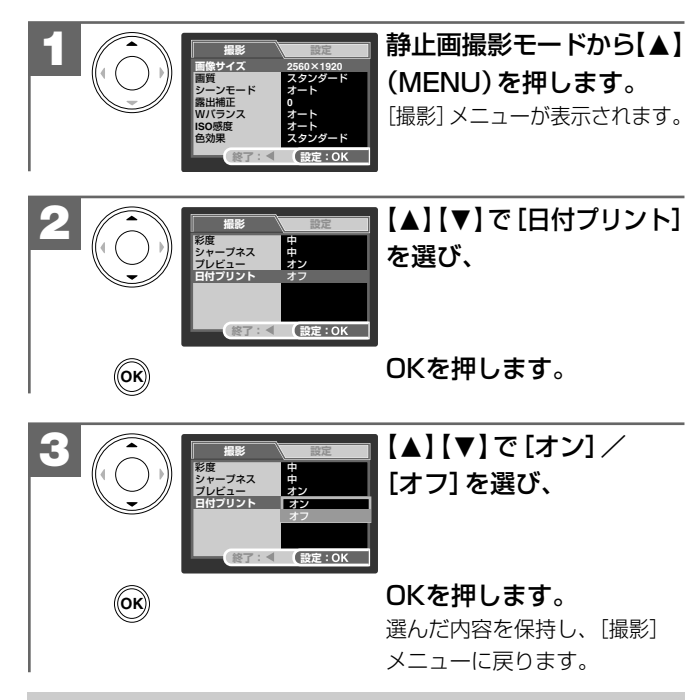

<sup>74</sup> ● 日付プリントの文字の色や大きさ、位置を設定することはできません。<br>→ 日付プリントの文字の色や大きさ、位置を設定することはできません。 ●ここで選んだ日付プリントの[オン]/[オフ] は、 電源をオフにした後も 保持されますが、**初期設定に戻す P32** ・操作を行うとオフに戻ります。

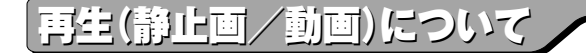

#### **■ 内蔵メモリーからSDメモリーカードに画像 をコピーする(コピー to SDカード機能) モード: 再生**

内蔵メモリー(16MB)に入っている画像をSDメモリーカードへ コピーすることができます。

SDメモリーカードの空き容量が無くなり、内蔵メモリーを使用して 撮影した場合などで、後で画像をSDメモリーカードにコピーしたい ときなどに便利です。

- 本機能は内蔵メモリー内に画像がある場合で、SDメモリーカード を使用(挿入)している場合にのみ有効です。
- 本操作を行うときは、**必ず電池残量を確認してから行って ください。**

コピー中に電源がオフになると、正しくコピーされず、記録 されているデータが破損したり、SDメモリーカードが正常に 使用できなくなる場合があります。

- 本操作を行うと、内蔵メモリー内にあるすべての画像をSDメモリー カードにコピーします。コピーする画像を選ぶことはできません。
- 本操作を何回も続けて行うと、SDメモリーカード内には、同じ 画像が何枚もコピーされます。

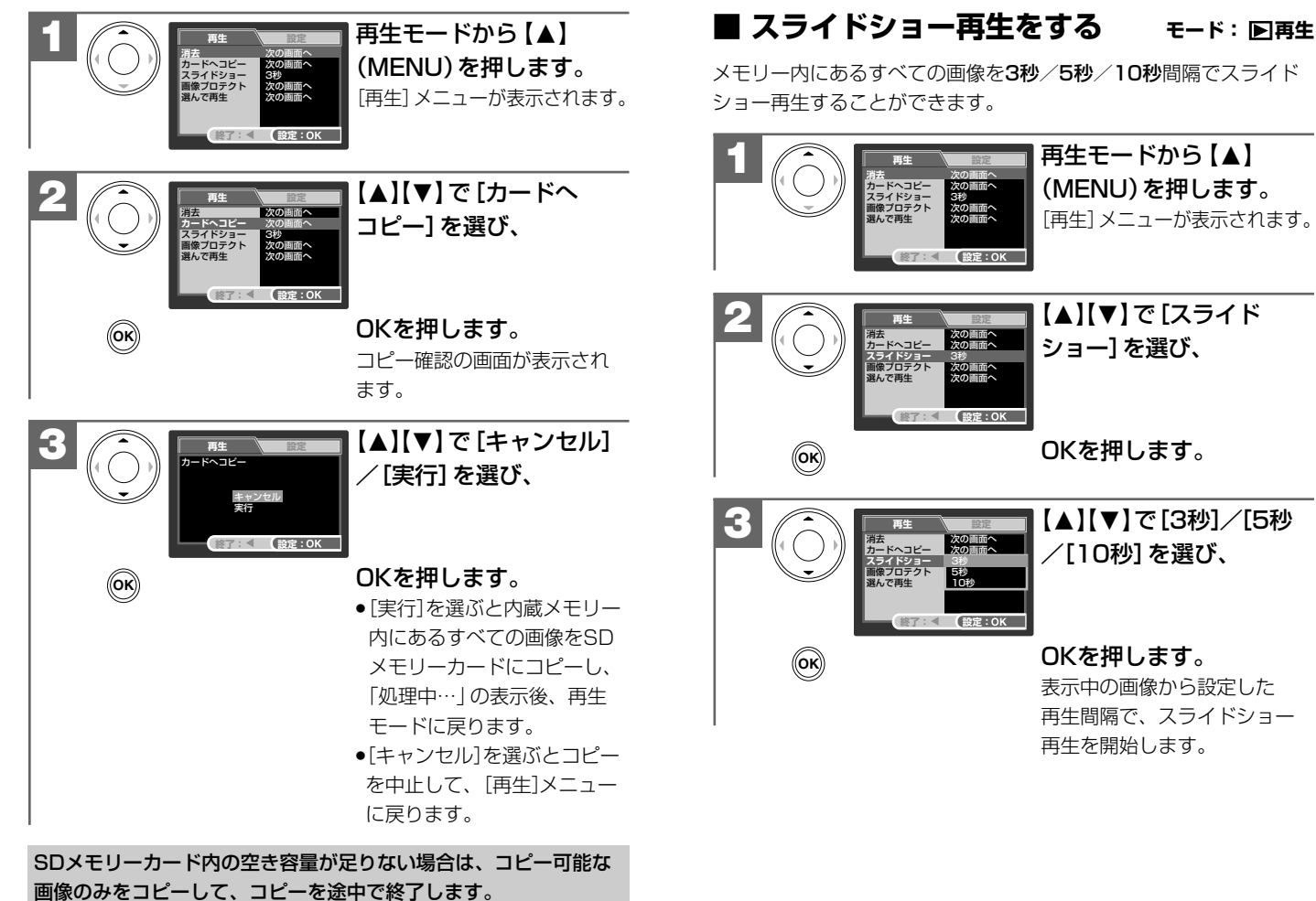

76

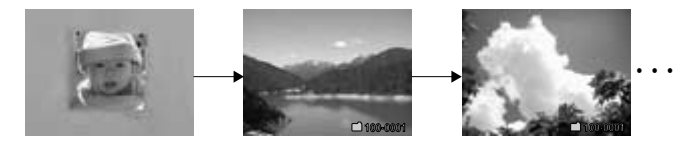

● 再生中に、OKを押すと、表示中の画像でスライドショー再生を停止 します。

●動画の場合は最初の1フレームが表示されます。 ●スライドショー再生中は**オートパワーオフ機能 P27** ♪ははたらき ません。

**■ 画像プロテクトを設定する モード: 再生**

誤操作による画像の消去などを防止するために、画像ファイルに プロテクトをかけることができます。 画像プロテクトを設定する方法には、

- ・1枚ずつ画像プロテクトを設定する
- ・すべての画像にプロテクトを設定する
- ・画像を選んでプロテクトを設定する の3つの方法があります。
- プロテクトされた画像は消去できません。消去したい場合は、 プロテクト設定を解除してください。
- プロテクトされた画像は、画像の消去時は有効ですが、 **フォーマットする** 操作を行うと消去されます。 **P83**
- プロテクトを設定していなくても、SDメモリーカードのライト プロテクト(書き込み禁止) スイッチ P31 ♪を、「LOCK」側にする と画像の消去はできません。

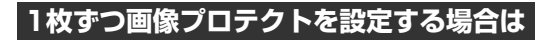

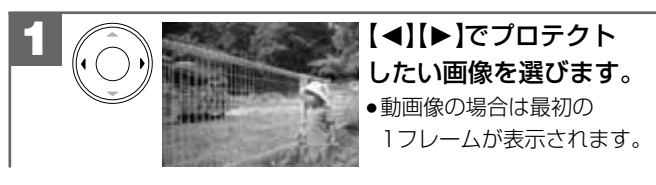

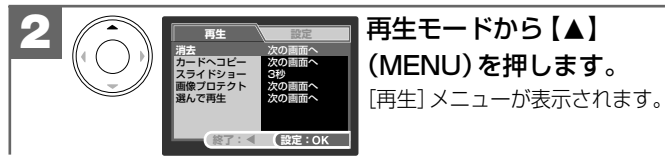

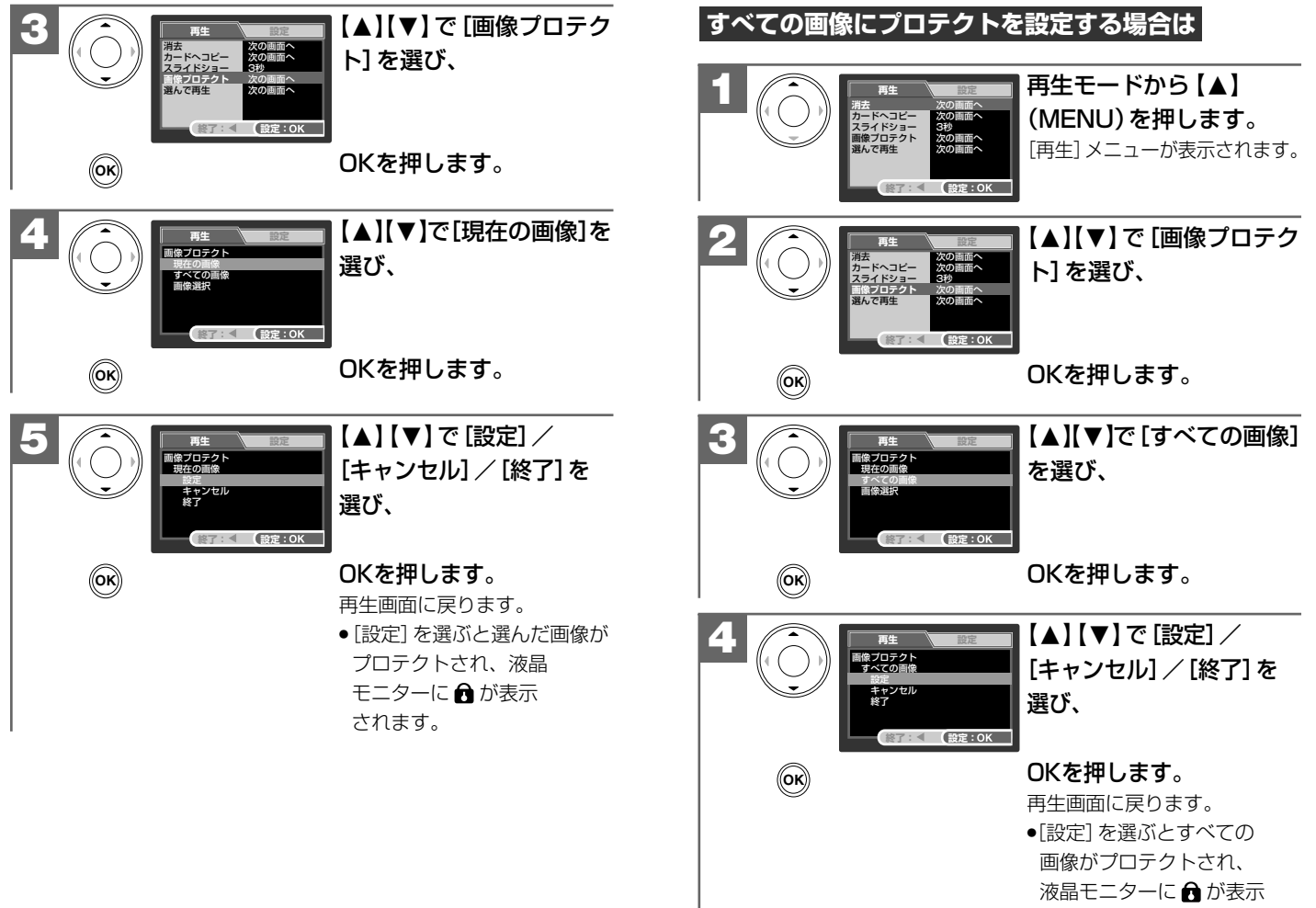

81

されます。

応

用

…操作

編

画像プロテクトを設定する

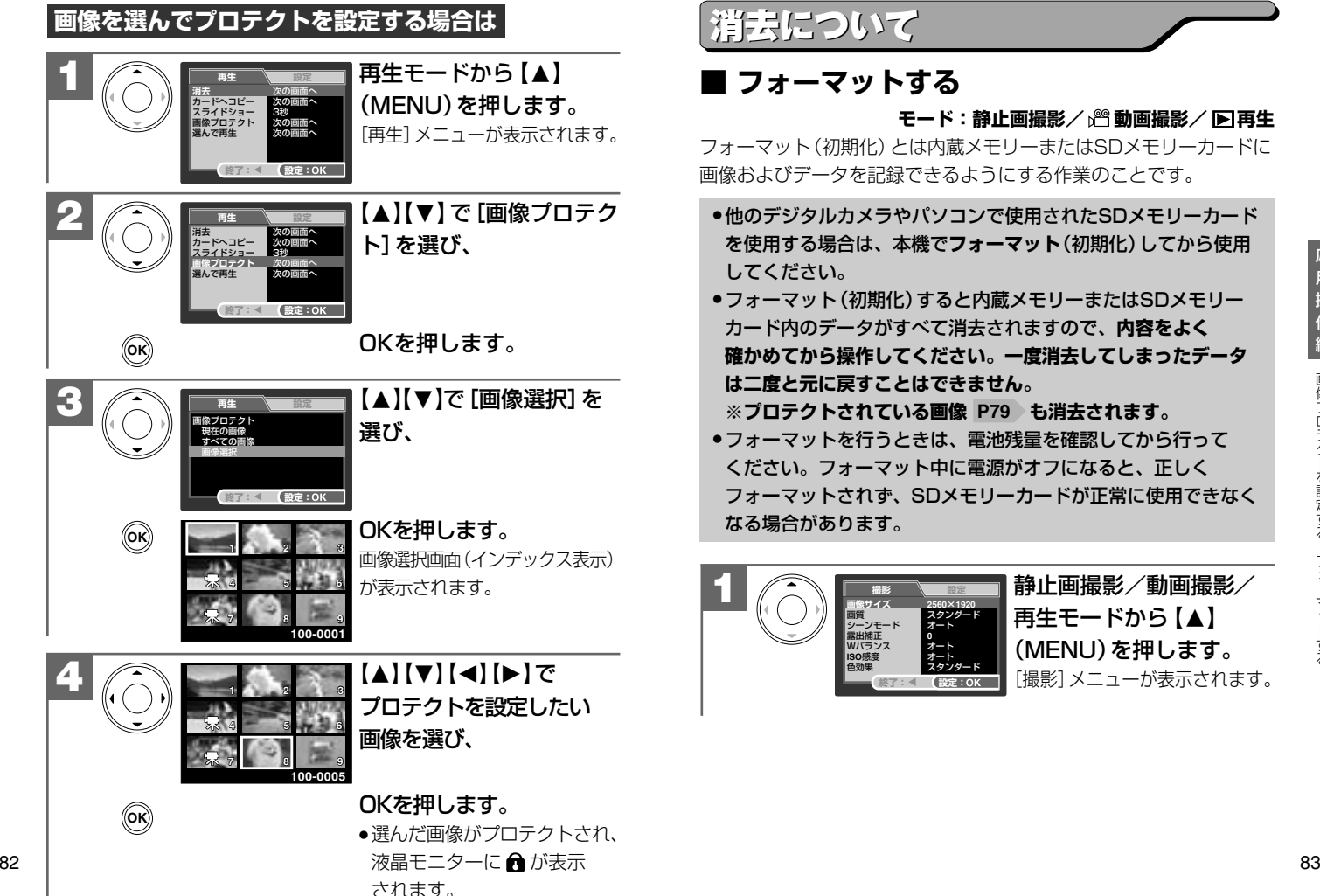

応 用

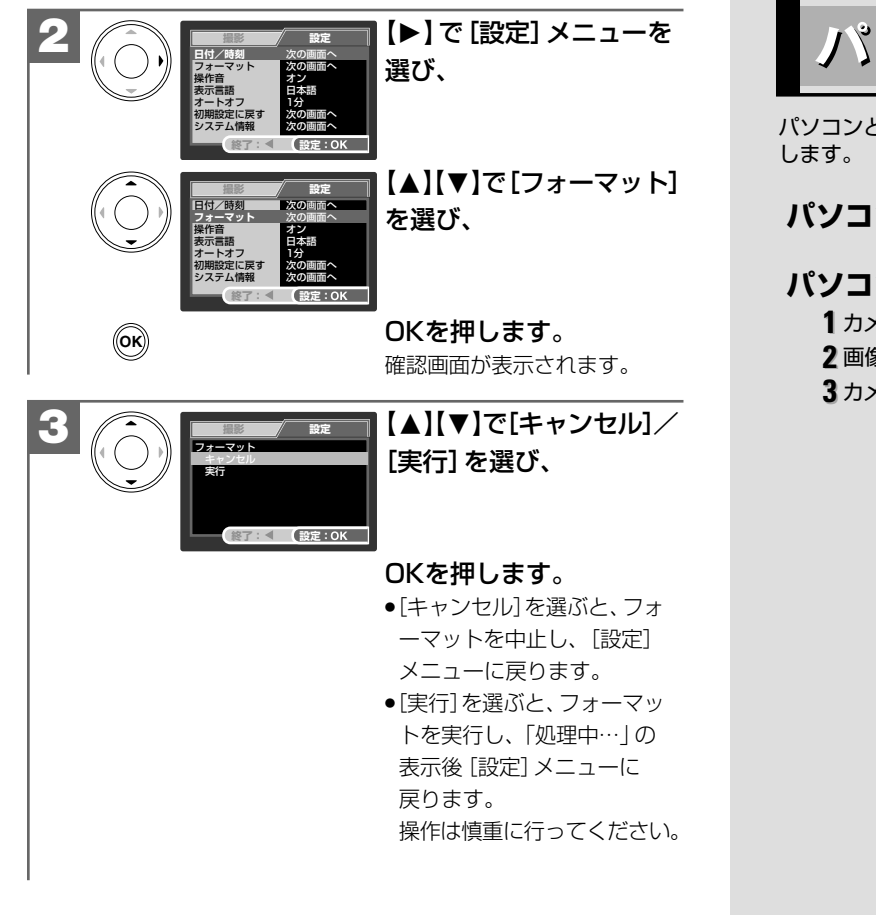

パソコン接続編

パソコンと接続して画像ファイルをパソコンに取り込む方法について説明

#### パソコンの動作環境を確認する –– 86

#### パソコンと接続する場合の流れ -86

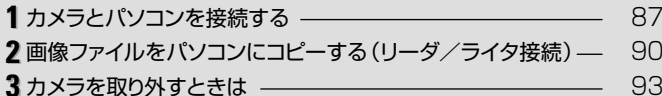

# パ ソ コ ン 接 続 編 パソコンの動作環境を確認する・パソコンと接続する

#### **■ パソコンの動作環境を確認する**

パソコンとUSB接続(撮影画像の取り込みなど)する場合には、以下 の条件が揃っていることが必要です。 接続する前に必ずご確認ください。

□OS: Microsoft Windows Me/2000/XP 日本語版 □USBインターフェース(1.1仕様)を標準装備している機種

- OSはプリインストールしたモデルに限ります。自作パソコンや上記 のOSでもアップグレードされた場合の動作は保証いたしません。
- USBハブや拡張USBボードに接続した場合の動作は保証いたし ません。

● 機器の構成によっては正常に動作しない場合があります。

#### **■ パソコンと接続する場合の流れ**

以下の手順で、デジタルカメラから、撮影した画像ファイルを パソコンにコピーしたり、デジタルカメラをリムーバブルディスク (リーダ/ライタ)として使用したりできます。 パソコンには[リムーバブルディスク]として認識されます。

#### **カメラとパソコンを接続する� P87**

**3 カメラを取り外す�P93**

**1**

※初回接続時は「新しいハードウェアが見つかりました]ウィザードが表示され、 自動的にパソコンがカメラを認識する動作を行います。

**2 [マイコンピュータ]を開き、[リムーバブルディスク](=カメラ)内から� 画像ファイルをパソコンにコピーする。 P90**

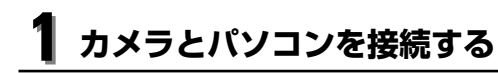

#### **USB接続時のご注意**

● カメラとパソコンを接続する場合は、電池残量が十分にあること ............ を必ず確認してください 。 ...........

パソコンとの接続中は、オートパワーオフ機能などははたらき ませんが、電池残量がなくなると、カメラは途中で電源がオフに なります。

接続中にカメラの電源がオフになると、パソコンが正常に動作し なくなったり、記録されているデータが破損する恐れがあります。

- コピー(通信)中はUSBケーブルを抜いたり、カメラの電源を オフにしたりなど、カメラの操作をしないでください。記録され ているデータが破損する恐れがあります。
- カメラを取り外すときは、必ず**カメラを取り外すときは P93** に従って操作してください。

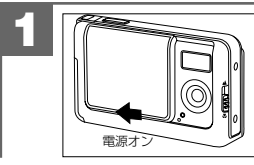

レンズカバーをゆっくりと開いて 電源をオンにします。

場合の流れ・カメラとパソコンを接続する

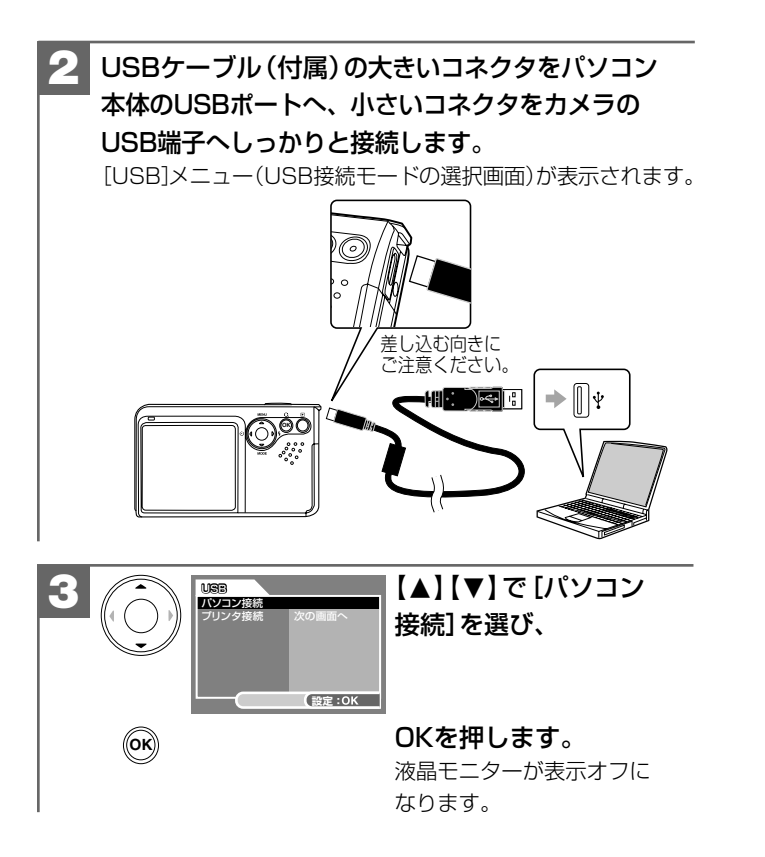

- 初回接続時は 「新しいハードウェアが見つかりました」 ウィザードが 表示され、自動的にパソコンがカメラを認識する動作を行います。 設定が終わると消えますので、そのままお待ちください。
- ●「新しいハードウェアの検索ウィザード」画面が表示された場合は、 [次へ]をクリックし、画面の指示に従ってください。 「検索ウィザードの完了」画面が表示されたら、[完了]をクリックします。
- Windows XPをお使いで、[パソコン 接続]を選んだ場合に、OS側の自動 再生ウィザードが表示された場合は、 [何もしない] を選び、 [OK] をクリック します。

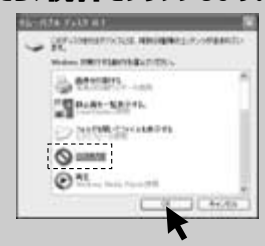

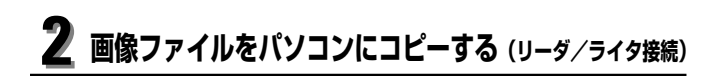

市販の画像編集ソフトなどを使って、画像ファイルを編集する場合 は、以下の操作で画像ファイルを任意の場所(マイドキュメント内 など)へコピーしてから行うことをおすすめします。

#### $\blacksquare$  1 カメラとパソコンを接続する P87 )に従い、 カメラとパソコンを接続します。

液晶モニターが表示オフになり、カメラがリムーバブル ディスクとして認識されます。

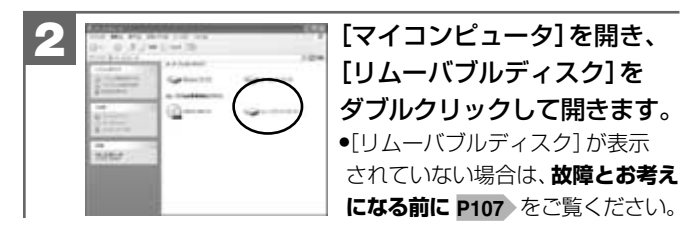

詳しいフォルダ構造については、**メモリ(SDメモリーカード)内の フォルダ構造 P118** をご覧ください。

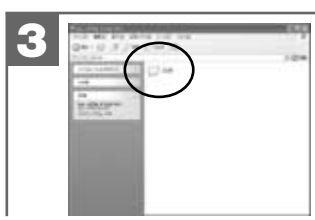

**4**

it.

#### [DCIM]フォルダをダブル クリックして開きます。

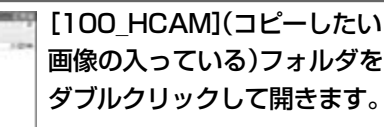

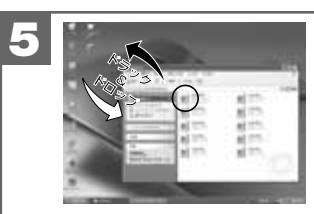

パソコンにコピーする(取り込 む)画像ファイルをフォルダ内 から選び、任意の場所(マイド キュメント内など)にドラッグ &ドロップしてコピーします。 ● 同様に任意の場所 (マイコンピュータ など)から任意のデータを、フォルダ (カメラ)内にドラッグ&ドロップし てコピーすることができます。

#### **ドラッグ&ドロップについて**

90 91 マウスを使った操作法の一つで、マウス操作によってデータや ファイルの移動を行うことです。 画面上でマウスポインタがファイルのアイコンなどに重なった 状態でマウスのボタンを押し、そのままの状態でマウスを移動 (ドラッグ)させ、別の場所でマウスのボタンを離す(ドロップ) ことです。

- コピー(通信)中はUSBケーブルを抜いたり、カメラの電源を オフにしたりなど、カメラの操作をしないでください。記録 されているデータが破損する恐れがあります。
- フォルダ(カメラ)内にコピーしたデータは**フォーマットする** 操作を行うと、すべて消去されてしまいます。操作には **P83** 十分ご注意ください。
- コピー先に同じファイル名の画像がある場合は、元の画像を 上書きしてもよいか確認するメッセージが表示されます。 上書きすると、元のファイルは消去されます。

## フォルダ名とファイル名は以下のルールに従って、カメラが 自動的に作成します。 フォルダ名について: ファイル名について: XXX HCAM HIMGYYYY.jpg(動画ファイルは.avi) フォルダの通し番号 ファイルの通し番号  $(100 \sim 999)$  (0001 $\sim 99999$ ) フォルダの通し番号はファイルの通し番号が9999を越えた際に 一つあがります。 **フォルダ名とファイル名のルール**  $\overline{\phantom{a}}$  $\overline{\phantom{a}}$

# **カメラを取り外すときは 3**

カメラを取り外すときは、必ず以下の手順に従って操作してくだ さい。この操作を行なわずにカメラを取り外したり、USBケーブル を抜くと、パソコンが正常に動作しなくなったり、記録されている データが破損する恐れがあります。

カメラを利用しているアプリケーションをすべて

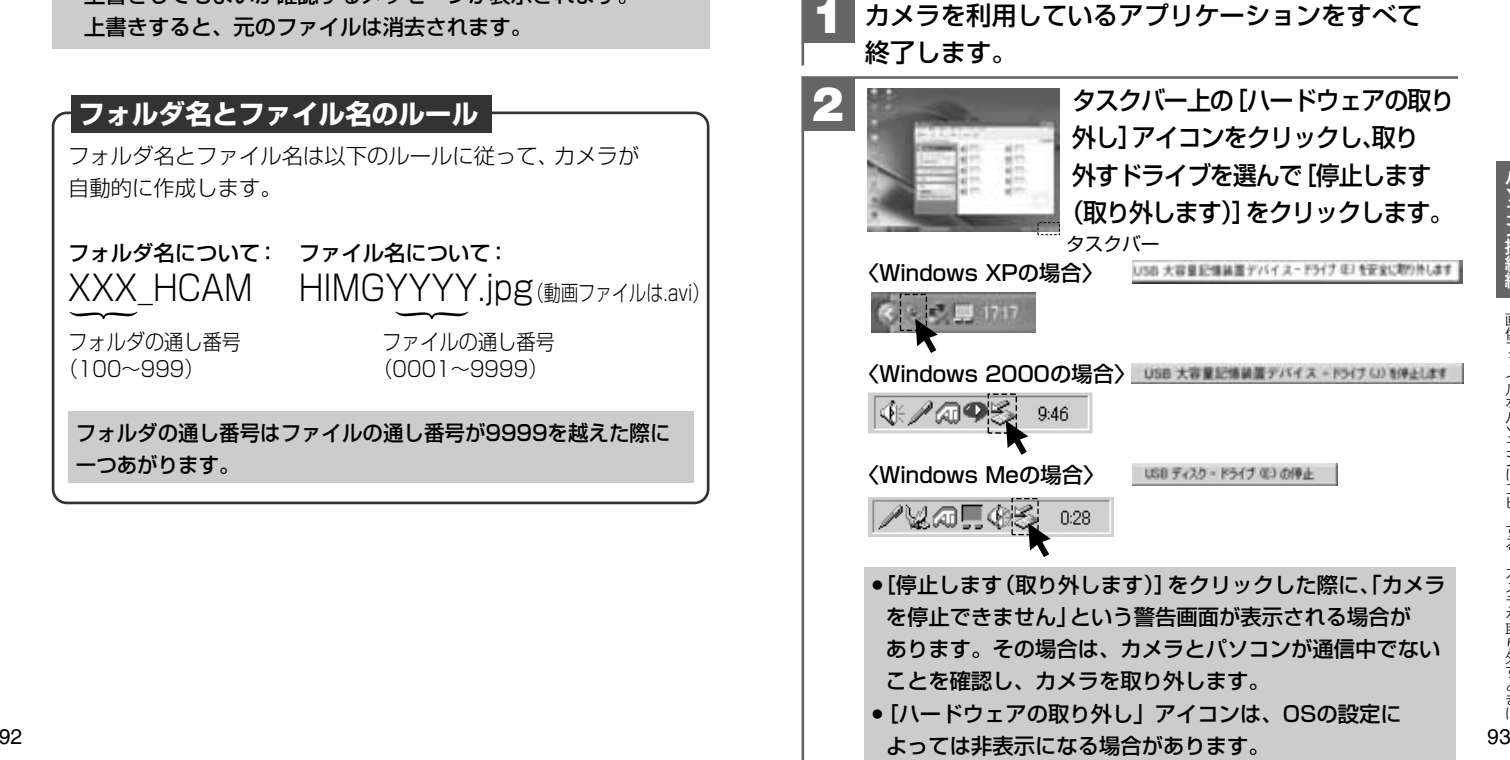

#### **3**

#### 「安全に取り外すことができます」ダイアログが表示 されたら、[OK]をクリックします。

(Windows XPでは「OK1のクリックは不要です。)

#### **4** カメラを取り外します。

# **プリント プリント(印刷) (印刷)編�編�**

PictBridgeに対応したプリンタに直接接続して、撮影した画像をプリント する方法について説明します。�

# $\boldsymbol{\mathcal{M}}$ **PictBridge**

PictBridge(ピクトブリッジ)は カメラ映像機器工業会(CIPA) が制定した、デジタルカメラと� プリンタを直接接続して印刷� するための規格で、PictBridge 対応の機器同士はUSBケーブル で接続して直接印刷を行なう� ことができます。

本製品は、USBケーブル(付属)を使って、PictBridgeに対応した プリンタに直接接続し、本機の液晶モニター上で、プリントする 画像を選んだり、プリントの開始を指示することができます。

#### **USB(PictBridge)接続時のご注意**

- プリンタがPictBridgeに対応していない場合は、本機能を使用 することはできません。
- カメラとプリンタを接続する場合は、電池残量が十分にあること ............ を必ず確認してください。
- プリンタとの接続中は、オートパワーオフ機能などははたらき ませんが、電池残量がなくなると、カメラは途中で電源がオフに なります。
- 接続中にカメラの電源がオフになると、パソコンが正常に動作し なくなったり、記録されているデータが破損する恐れがあります。
- プリント(通信)中はUSBケーブルを抜いたり、カメラの電源を オフにしたりなど、カメラの操作をしないでください。記録され ているデータが破損する恐れがあります。

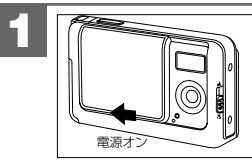

レンズカバーをゆっくりと開いて 電源をオンにします。

#### USBケーブル(付属)の大きいコネクタをプリンタ 本体のUSBポートへ、小さいコネクタをカメラの USB端子へしっかりと接続します。 **2**

[USB]メニュー(USB接続モードの選択画面)が表示されます。

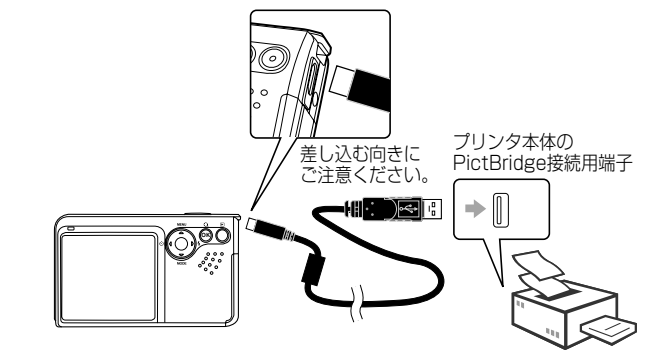

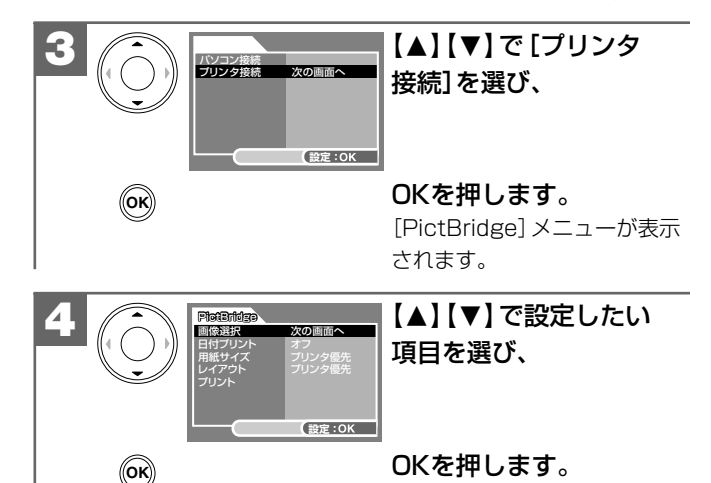

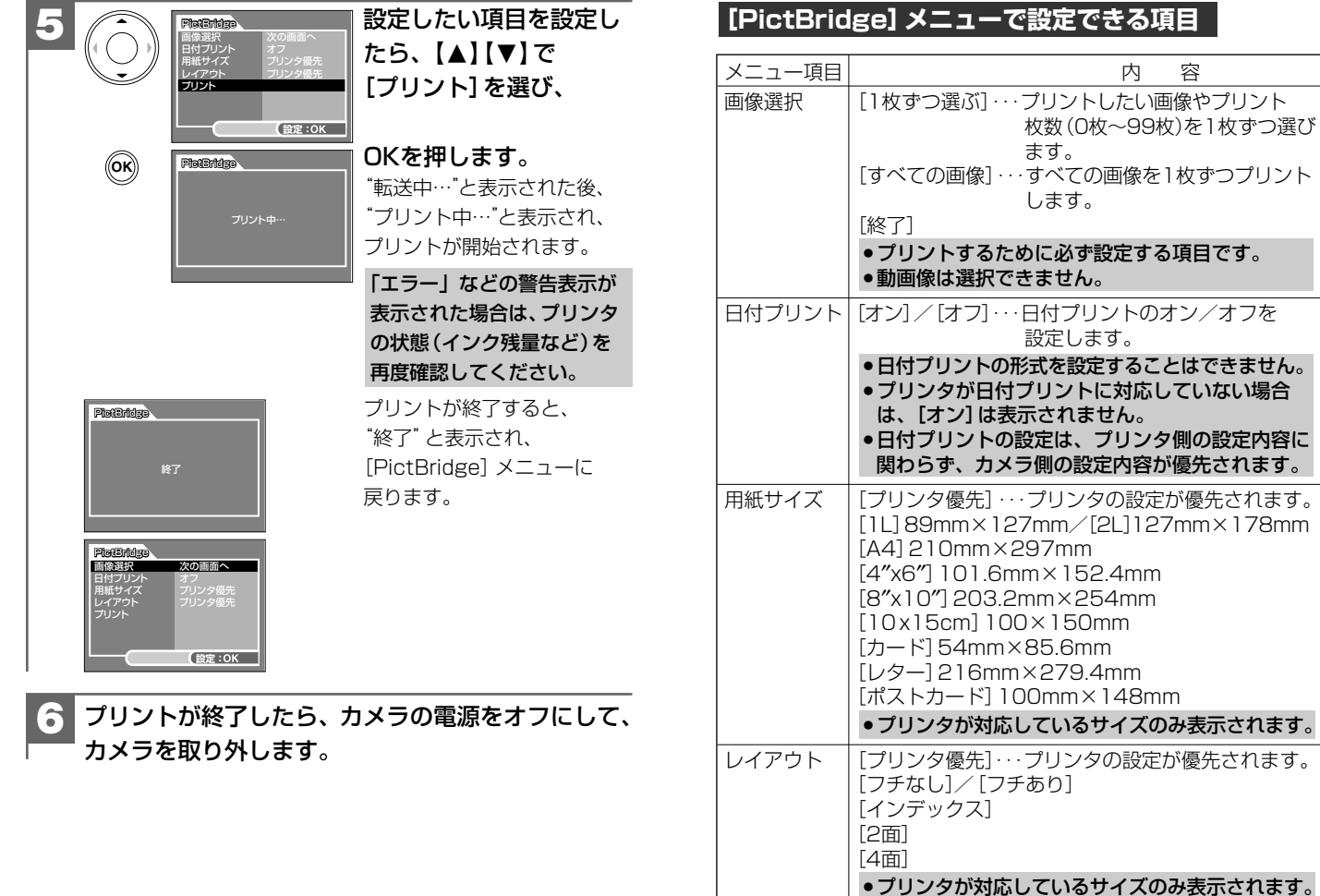

# 付銀

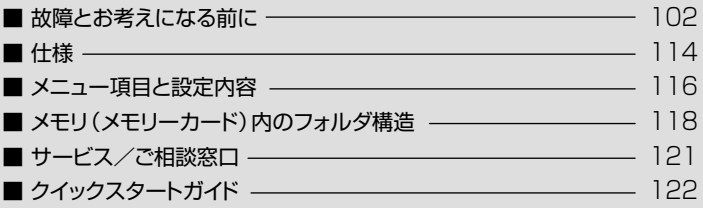

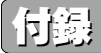

#### ■ 故障とお考えになる前に

#### **電池・電源**

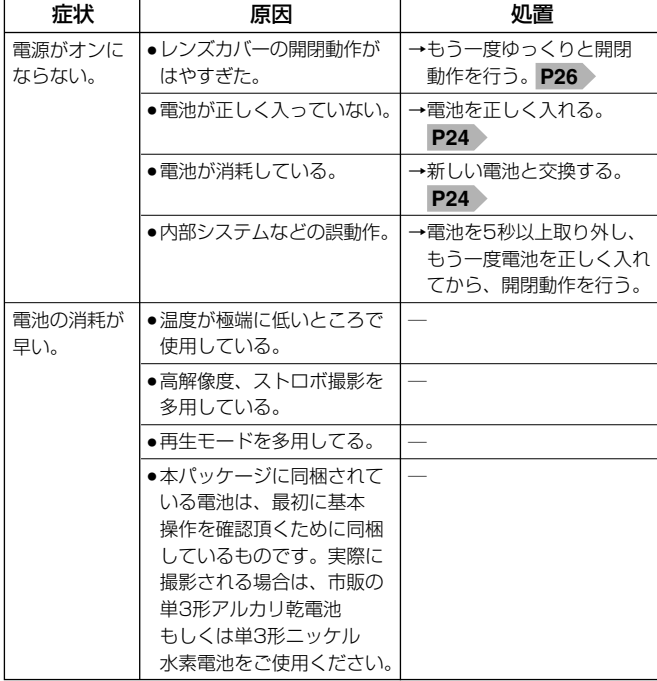

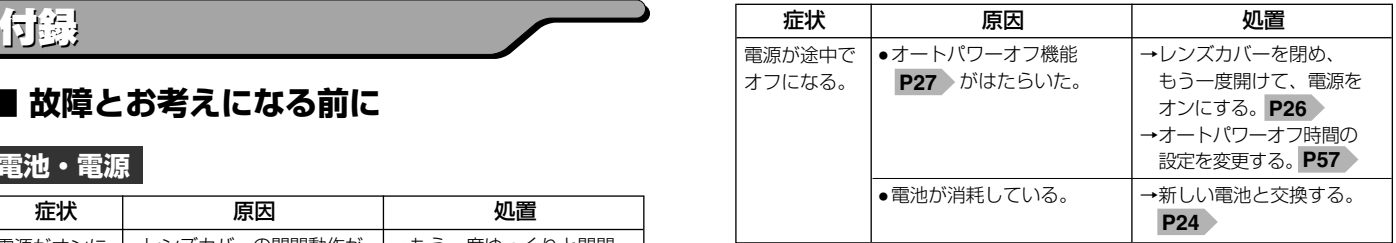

#### **静止画・動画を撮る**

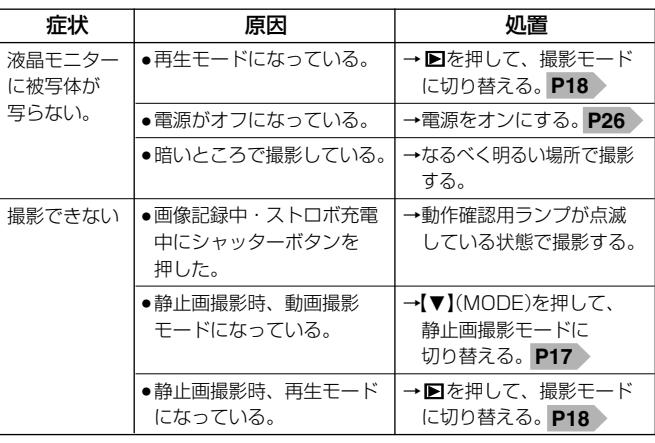

付

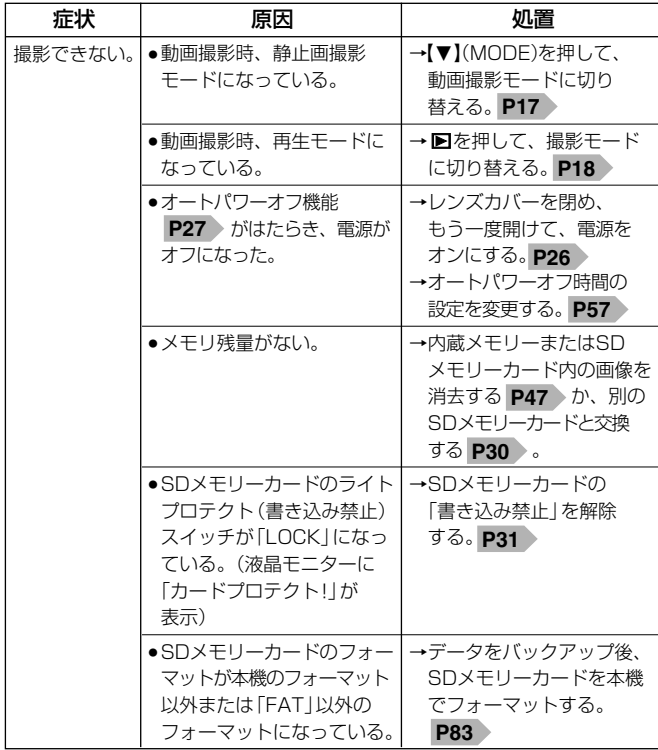

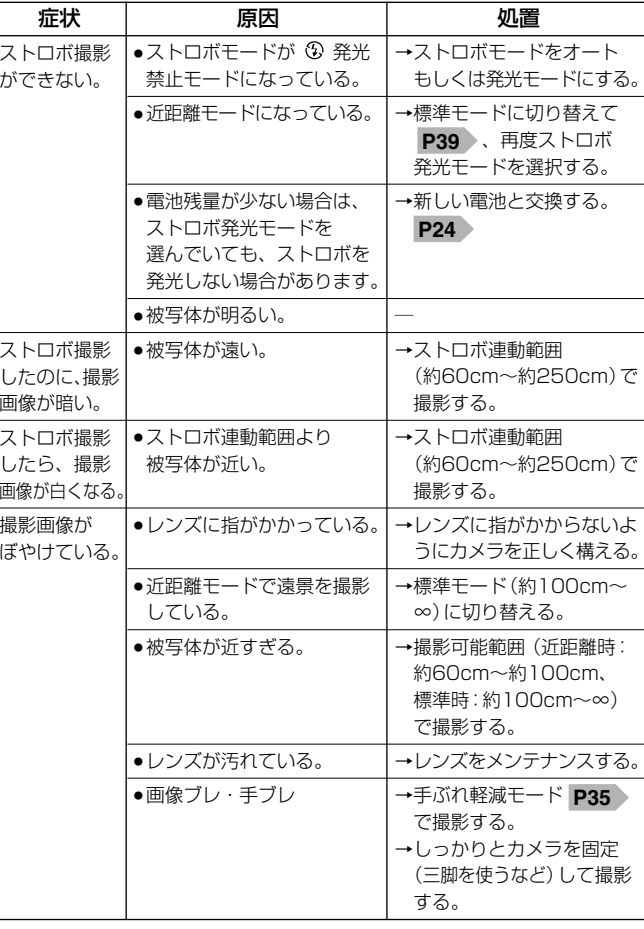

付

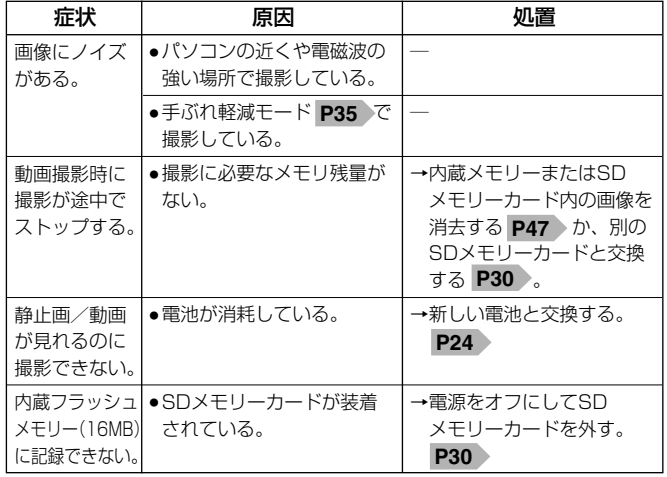

#### **画像を消去する**

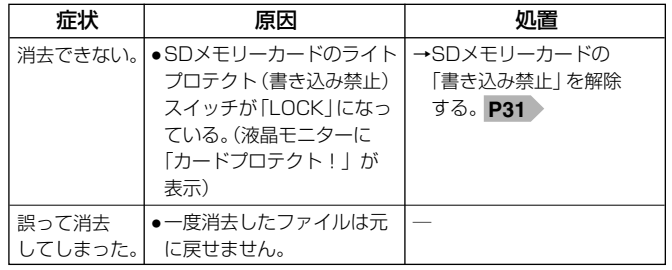

#### **画像ファイルをパソコンにコピーする**

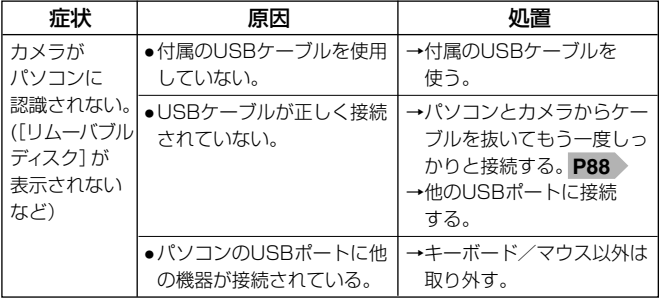

#### **静止画/動画を見る**

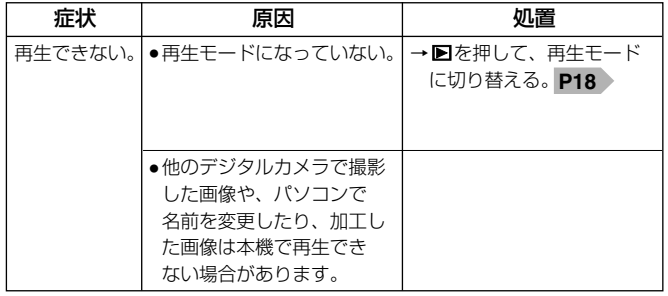

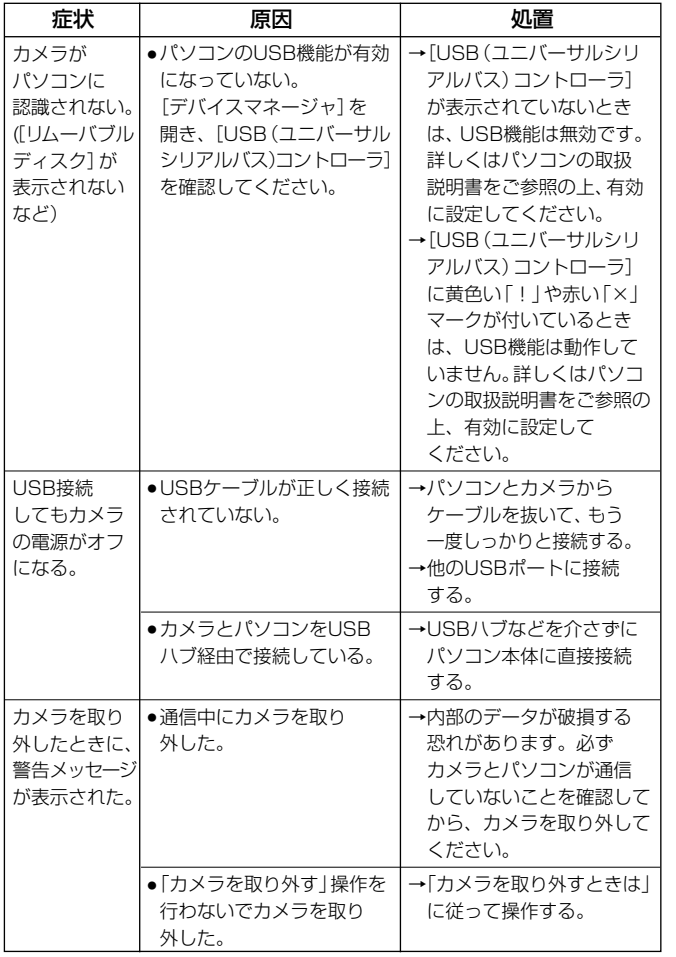

#### **〈デバイスマネージャ〉**

[デバイスマネージャ]は、[マイコンピュータ] から右クリックで[プロパティ]を選ぶか、 [コントロールパネル]から [システム] をダブル クリックして、[システムのプロパティ]から 開きます。

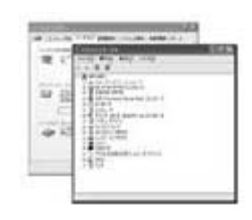

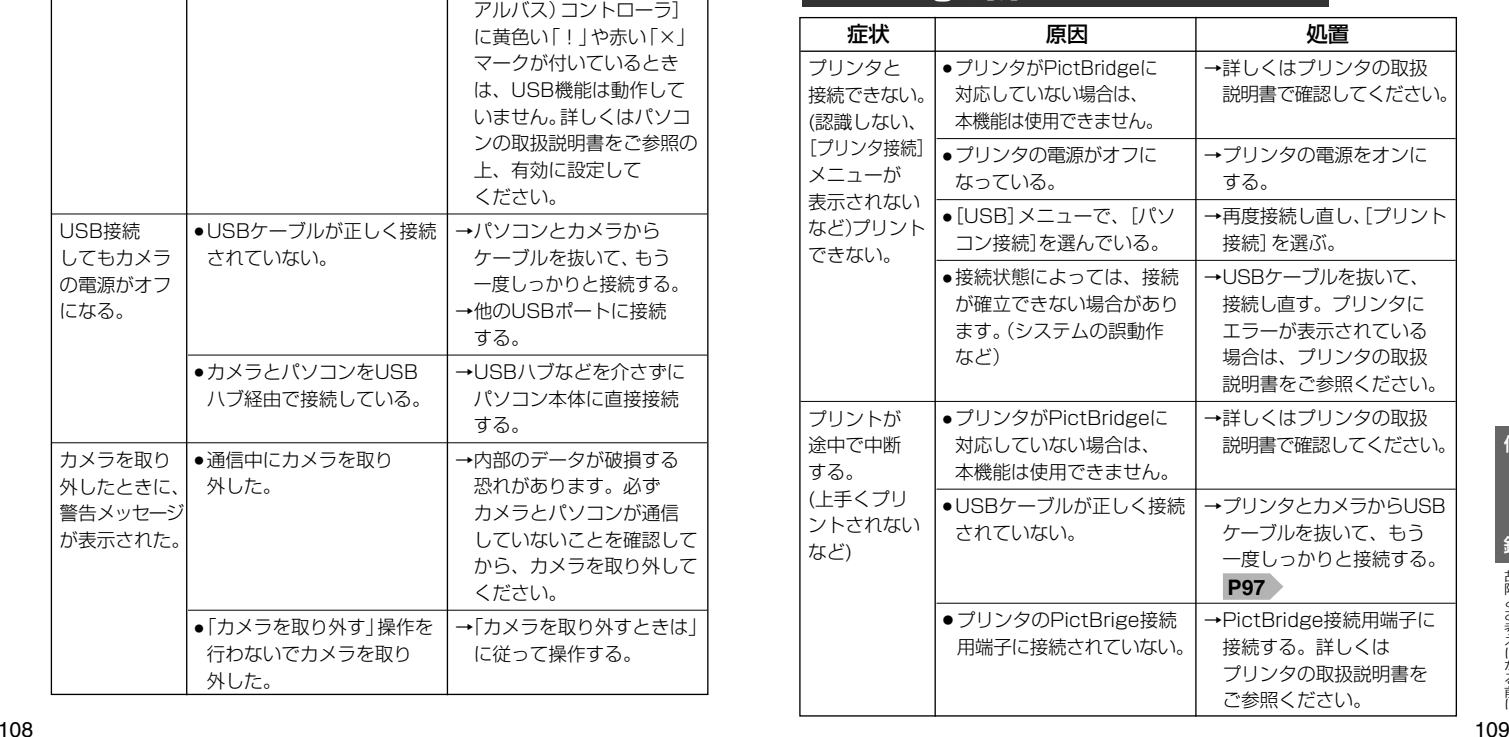

#### **PictBridge対応プリンタでプリントする**

付

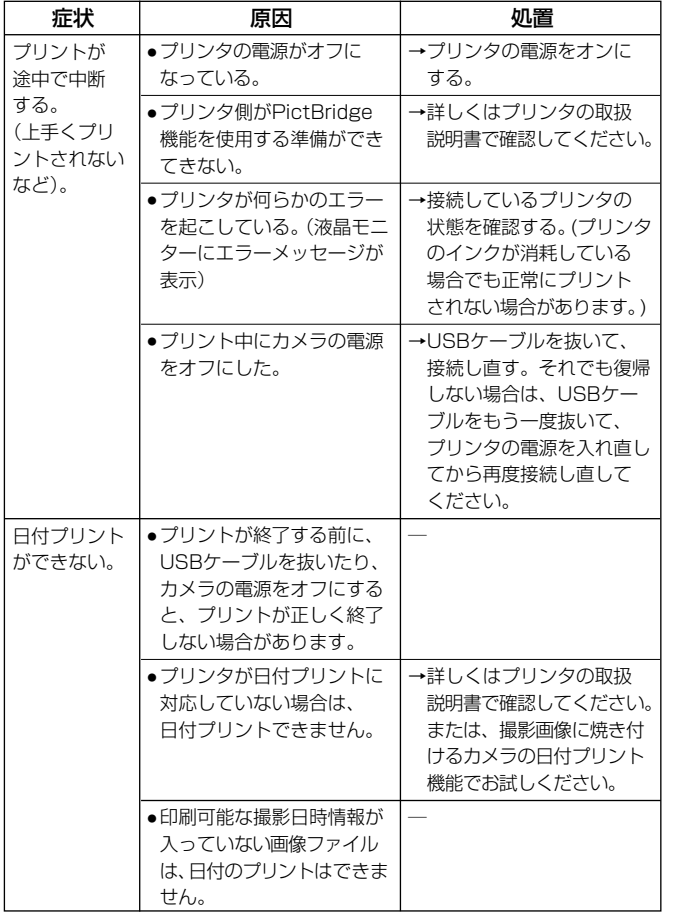

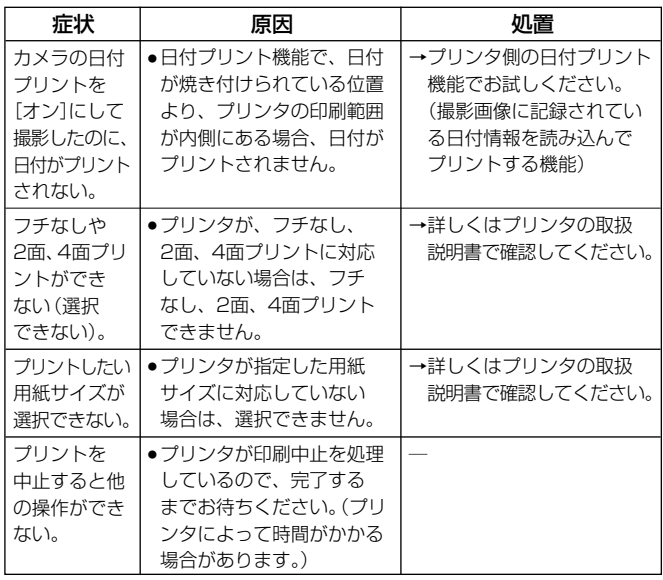

#### **その他**

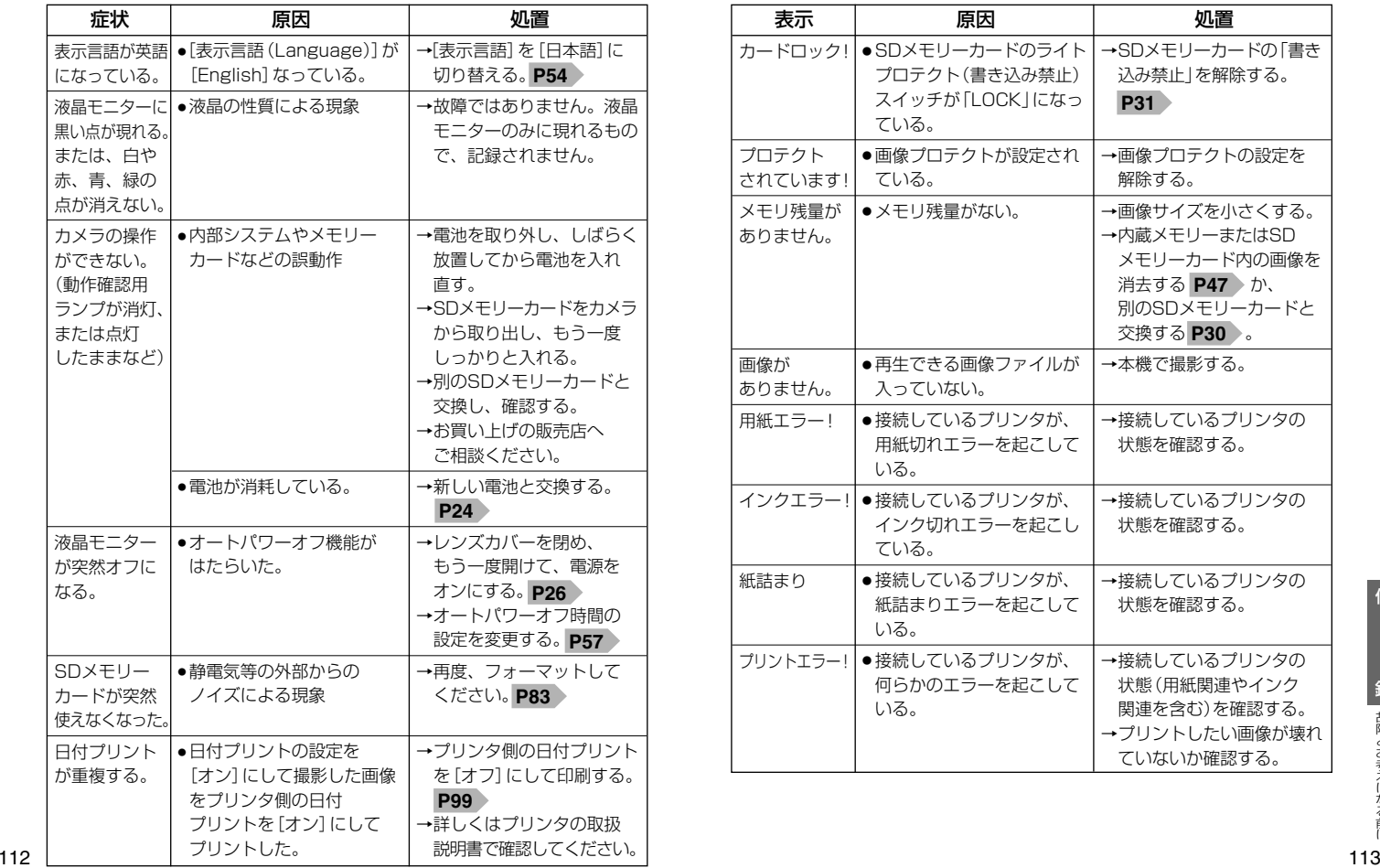

#### **警告表示など**

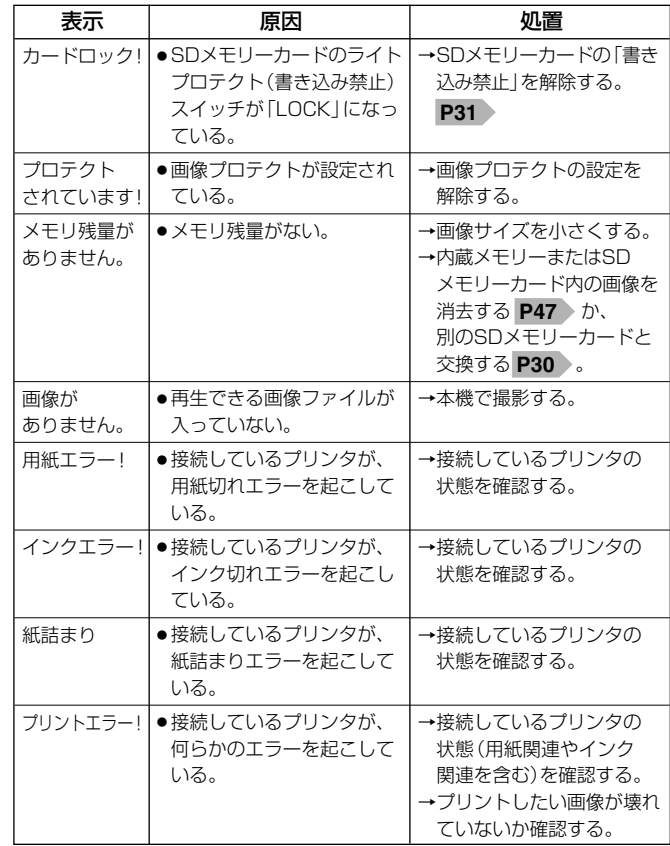

付

録 故障とお考えになる前に

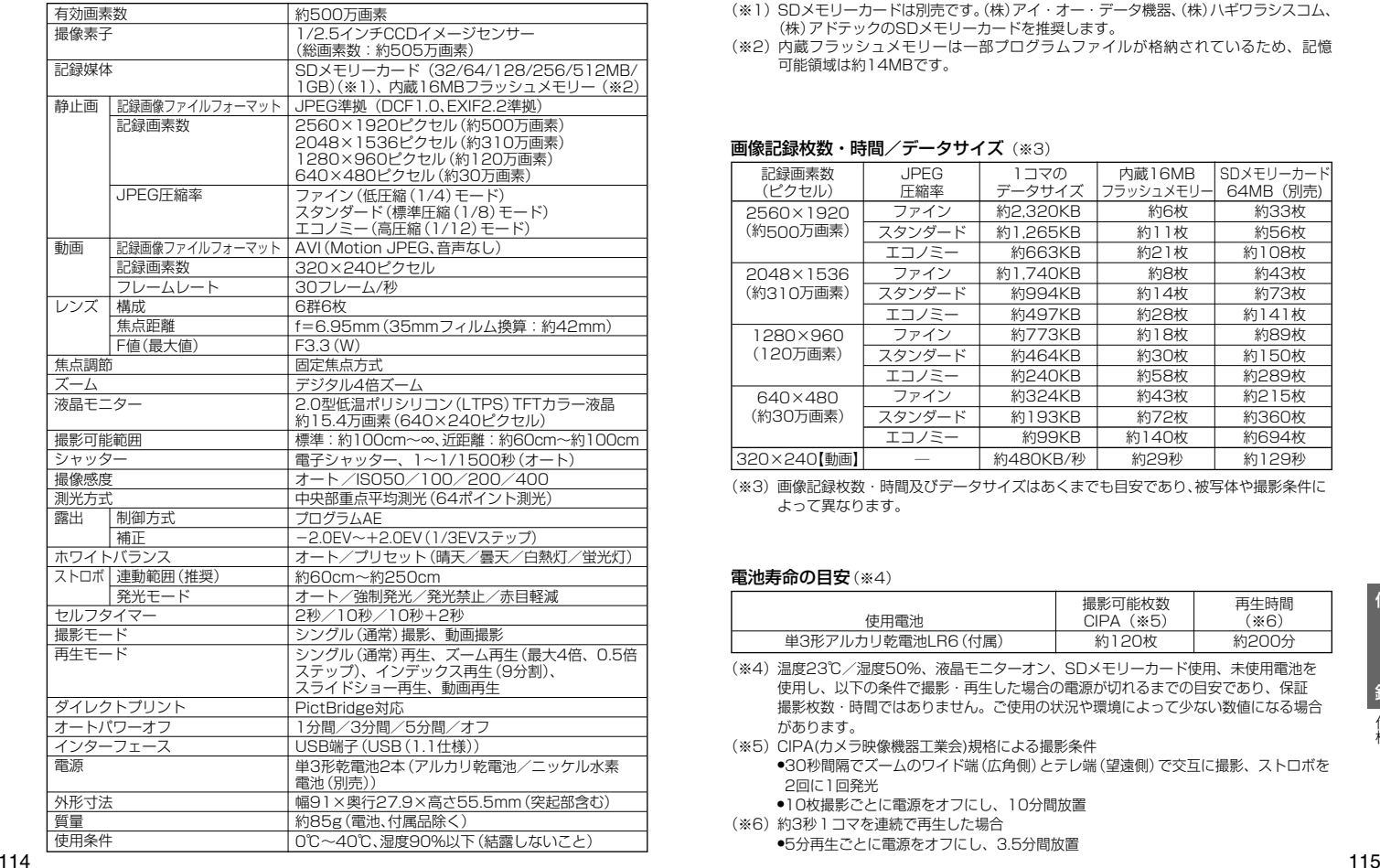

- (※1)SDメモリーカードは別売です。(株)アイ・オー・データ機器、(株)ハギワラシスコム、 (株)アドテックのSDメモリーカードを推奨します。
- (※2)内蔵フラッシュメモリーは一部プログラムファイルが格納されているため、記憶 可能領域は約14MBです。

#### 画像記録枚数・時間/データサイズ(※3)

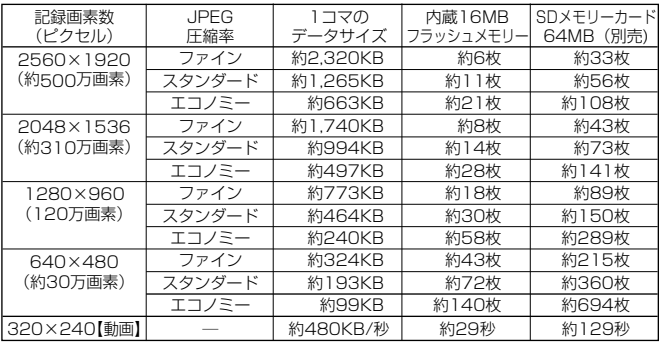

(※3)画像記録枚数・時間及びデータサイズはあくまでも目安であり、被写体や撮影条件に よって異なります。

#### 電池寿命の目安(※4)

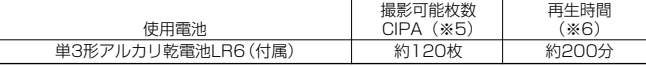

(※4)温度23℃/湿度50%、液晶モニターオン、SDメモリーカード使用、未使用電池を 使用し、以下の条件で撮影・再生した場合の電源が切れるまでの目安であり、保証 撮影枚数・時間ではありません。ご使用の状況や環境によって少ない数値になる場合 があります。

- (※5)CIPA(カメラ映像機器工業会)規格による撮影条件 ●30秒間隔でズームのワイド端(広角側)とテレ端(望遠側)で交互に撮影、ストロボを 2回に1回発光
	- ●10枚撮影ごとに電源をオフにし、10分間放置
- (※6)約3秒1コマを連続で再生した場合 ●5分再生ごとに電源をオフにし、3.5分間放置

付

録 仕 様

#### ■ メニューと設定項目

【 】:初期設定

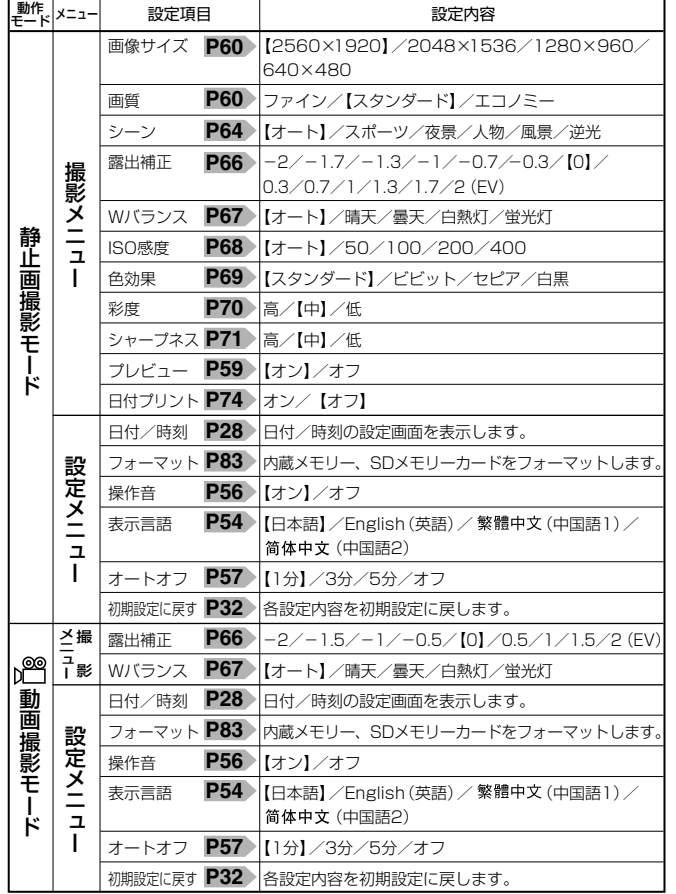

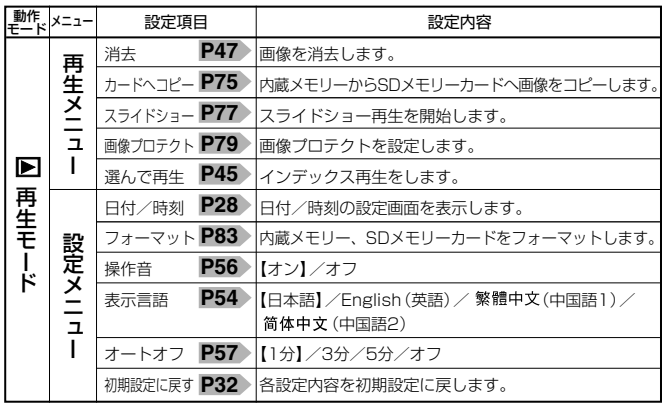

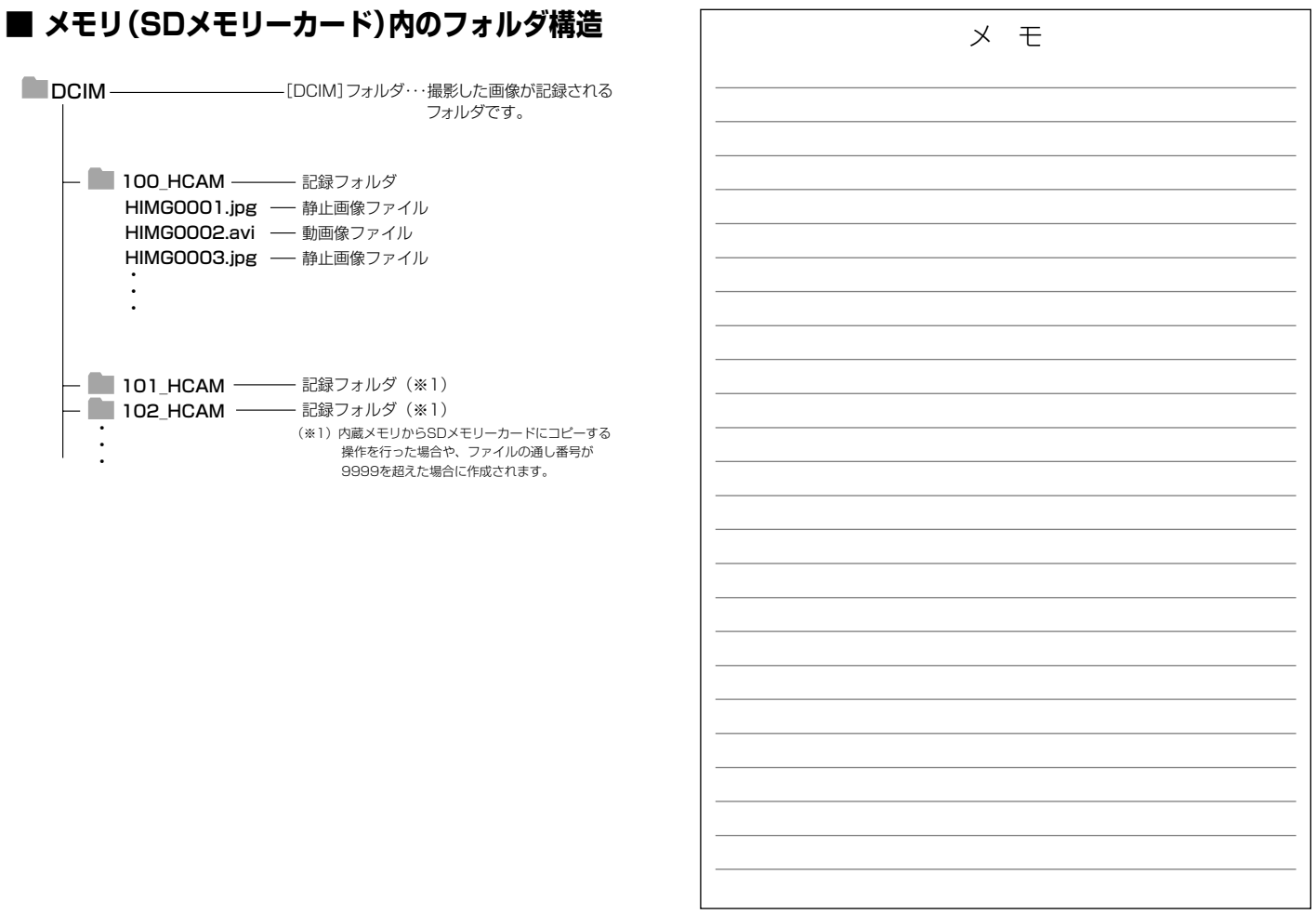

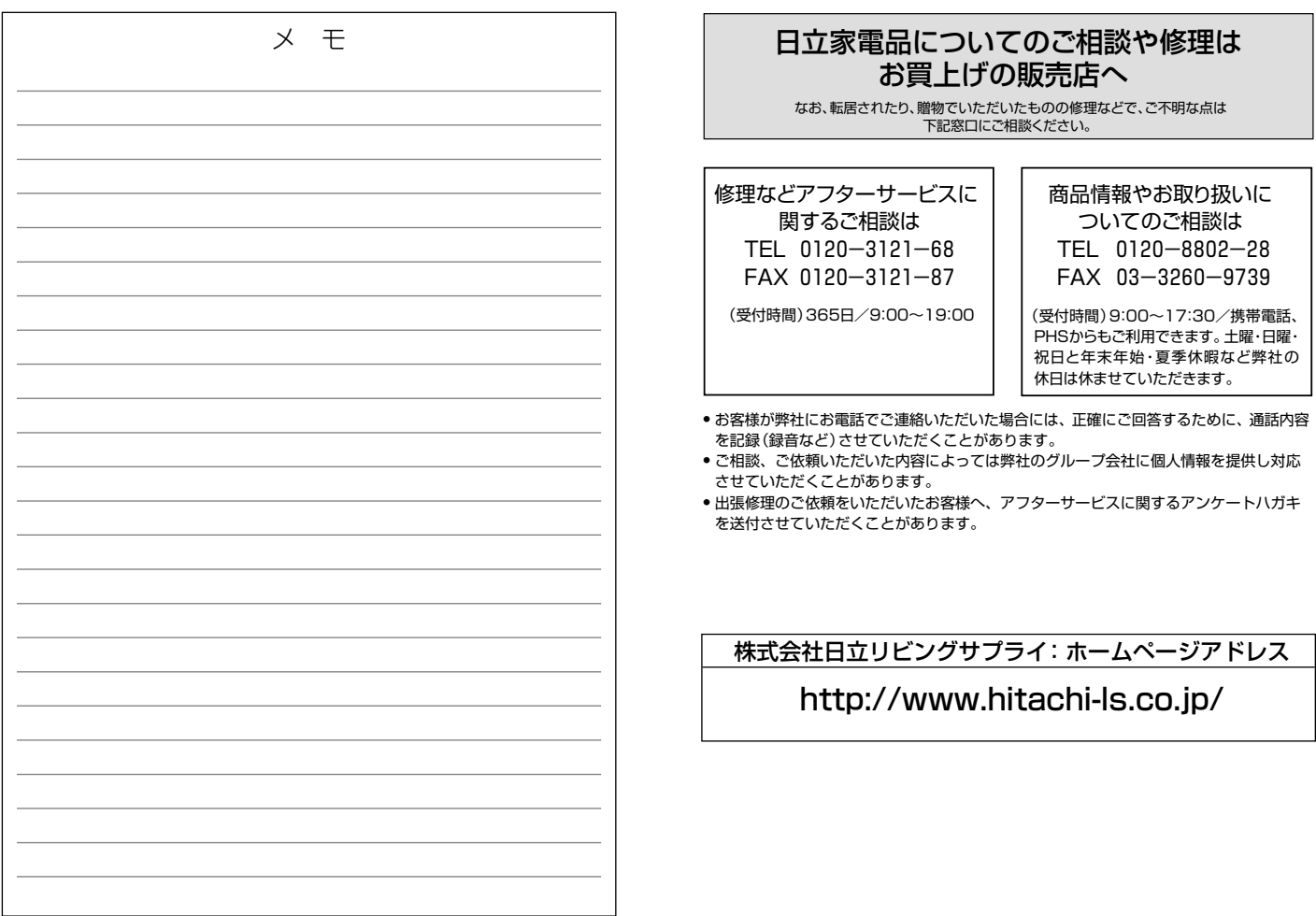

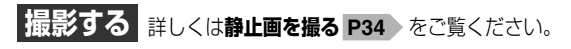

● 電源をオンにする前に、**電池を入れる** に従って、電池を **P24** 挿入してください。

- SDメモリーカードを使う場合は、**SDメモリーカードを使う場合** に従って、電源をオンにする前にSDメモリーカードを **P30** 挿入してください。SDメモリーカードは別売です。
- 初めてお使いになる場合や、電池をはずして長時間保管されて いた場合などは内部時計がリセットされ、正しい日付/時刻が 表示されない場合があります。

その場合や一度設定した内容を合わせ直す場合は、**日付/時刻を 合わせる P28** の手順で日付/時刻を設定してください。

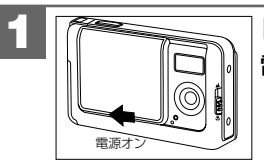

レンズカバーをゆっくりと開いて 電源をオンにします。

両手でカメラを構え、被写体が液晶モニターに 収まるように、構図を決めます。 **2**

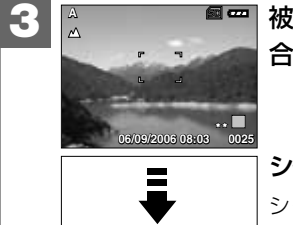

**OK**

被写体をフォーカスフレームに 合わせ

シャッターボタンを押します。 シャッターがきれます。

#### **撮影する** 詳しくは静止画を撮る P34 をご覧ください。 それは、 撮影した画像を見る 詳しくは静止画/動画を見る P43 をご覧ください。

撮影した静止画や動画は液晶モニターで再生できます。再生方法に は、シングル再生の他に、ズーム再生(1.5倍~4倍(0.5ステップ))、 **P44 >** インデックス再生 (9分割) 1945 > 、スライドショー再生 、動画再生 があります。 **P77 P46**

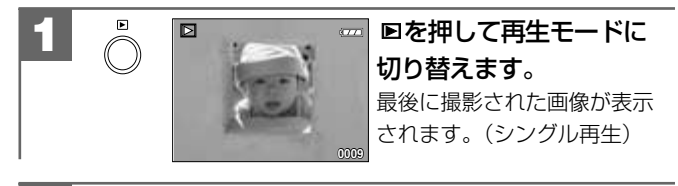

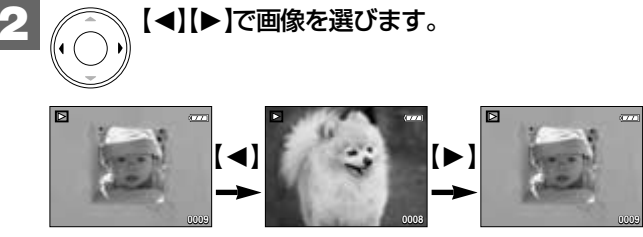

**付 録**

**ク イ ッ ク**

**ス タ ー ト ガ イ ド 「 と**

**に か く 使 っ て み る 」**